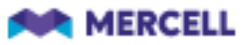

# Mercell Release 97

Release Note

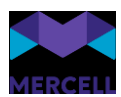

# Indhold

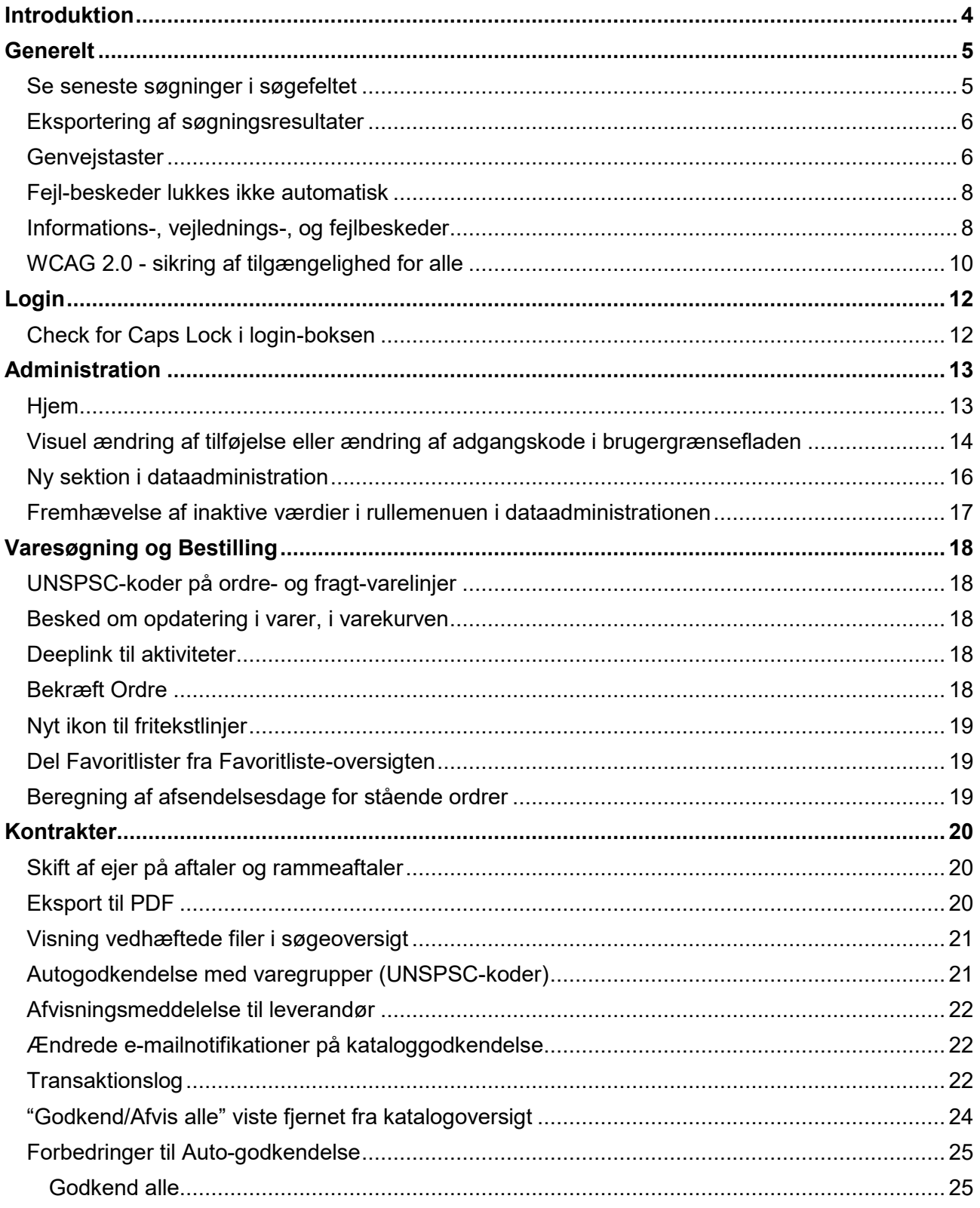

Phone: 70 60 58 20 Support-form www.mercell.com

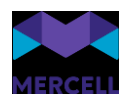

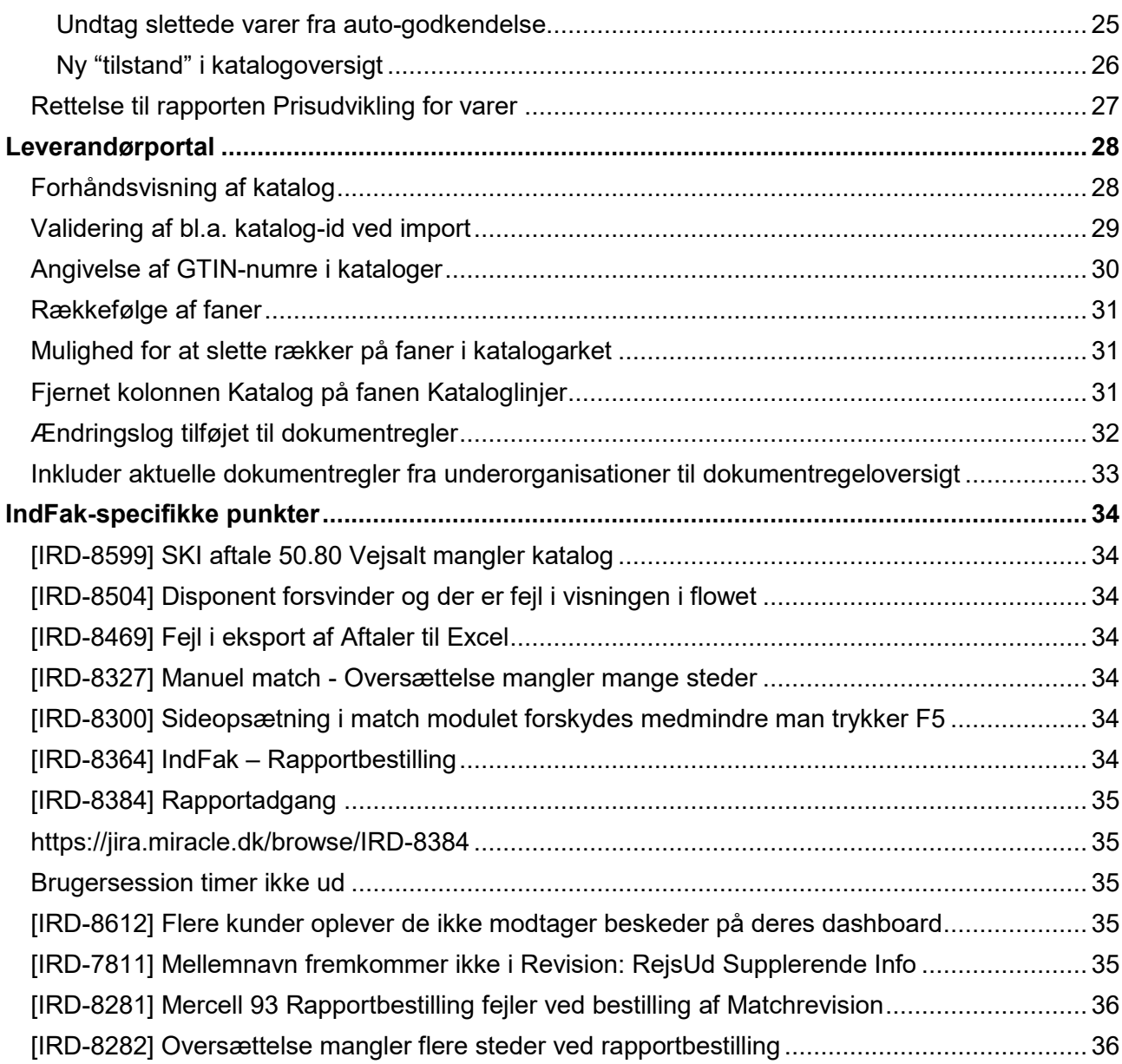

Phone: 70 60 58 20 [Support-form](https://mercell.atlassian.net/servicedesk/customer/portal/63) www.mercell.com

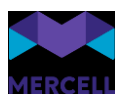

# <span id="page-3-0"></span>**Introduktion**

Kære kunde

Velkommen til en ny version af Mercell (Release 97). Seneste version var 94 og denne opdatering dækker derfor versionerne 95, 96 og 97. Vi har valgt at kalde denne samlede version for Release 97.

Vi har samlet en masse ny funktionalitet, der vil gøre det endnu nemmere at bruge løsningen og spare dig tid i dagligdagen, og vi har derfor set frem til at give dig den nye opdatering.

Som det fremgår af indholdsfortegnelsen, er release noten også længere end normalt. Vi anbefaler at du læser den igennem for de dele af løsningen, som du benytter. Vi har tilføjet skærmbilleder for at vise, hvad de forskellige opdateringer går ud på.

God læselyst Team Mercell

Phone: 70 60 58 20 [Support-form](https://mercell.atlassian.net/servicedesk/customer/portal/63) www.mercell.com

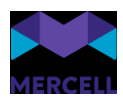

# <span id="page-4-0"></span>**Generelt**

### <span id="page-4-1"></span>Se seneste søgninger i søgefeltet

I søgefelterne kan man se de seneste fem søgninger, når man klikker i et søgefelt. Det gør det nemt og hurtigt at foretage en søgning, som man har brugt for nylig.

I administrationen betyder dette, at når man tilgår søgefelterne i fanerne Brugere, Grupper, Organisationer og Dataadministrationen, og en bruger begynder at indtaste information i søgefeltet, får brugeren vist de fem seneste søgninger, denne har foretaget sig.

Det samme er gældende i Kontraktmodulet under fanerne, Aftaler, Rammeaftaler, Leverandører, Varekataloger, Skabeloner og Varegrupper.

I Varesøgningen er det gældende for fanen Varesøgningen og Aftaleoversigten. I Ordremodulet er det Ordreoversigten og Ordrelinjen.

Nedenstående eksempel er taget fra fanen Brugere i Administrationen

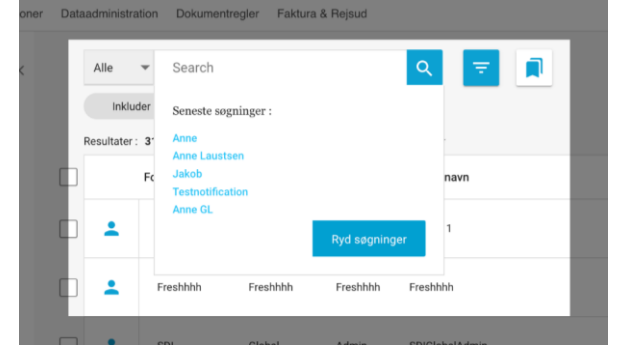

Denne funktion går også igen i dropdown-søgefunktionen/rullemenuen til venstre for søgebjælken. Ønsker du at blanke historikken, så de seneste søgninger slettes, gøres dette ved at klikke på knappen "Ryd søgninger".

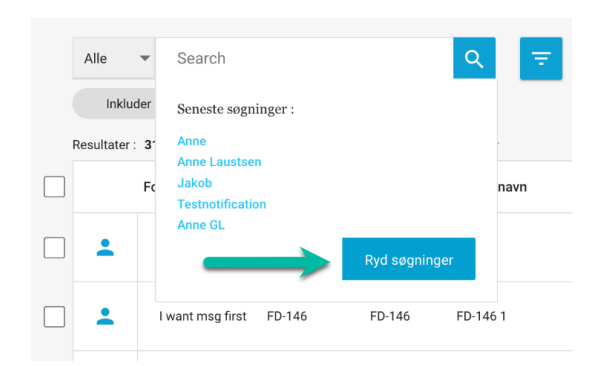

Ryd søgehistorik

**Mercell A/S** Vesterbrogade 149, 1620 København V Phone: 70 60 58 20 [Support-form](https://mercell.atlassian.net/servicedesk/customer/portal/63) www.mercell.com

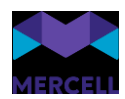

Dine søgninger vises ikke for din fraværsassistent

Dine søgninger er personlige. Det vil sige, at hvis du er fraværsassistent for en anden bruger, så ser du ikke brugerens egne søgninger. Dine søgninger, når du assisterer en anden bruger, vil heller ikke blive vist for brugeren efterfølgende.

#### <span id="page-5-0"></span>Eksportering af søgningsresultater

På tværs af moduler kan man eksportere søgninger til Excel. I forbindelse med eksporten kan man vælge hvilke kolonner, der skal tilføjes i udtrækket. Dine valg kan gemmes til næste gang, således at man ikke behøver vælge de samme kolonner ved hver eksport. Ønsker du at eksportere alle kolonner, er det nemt at gøre ved at vælge "Vælg alle".

Det gælder for:

- Administrationsmodulet på fanerne, Brugere, Grupper og Organisationer.
- Kontraktmodulet, hvor det er muligt at eksportere søgeresultater direkte på et varekatalog i fanen *Varekatalog*, både til Excel- og PDF-format.
- Varesøgningen, hvor man kan eksportere både med og uden billeder
- Matchmodulet

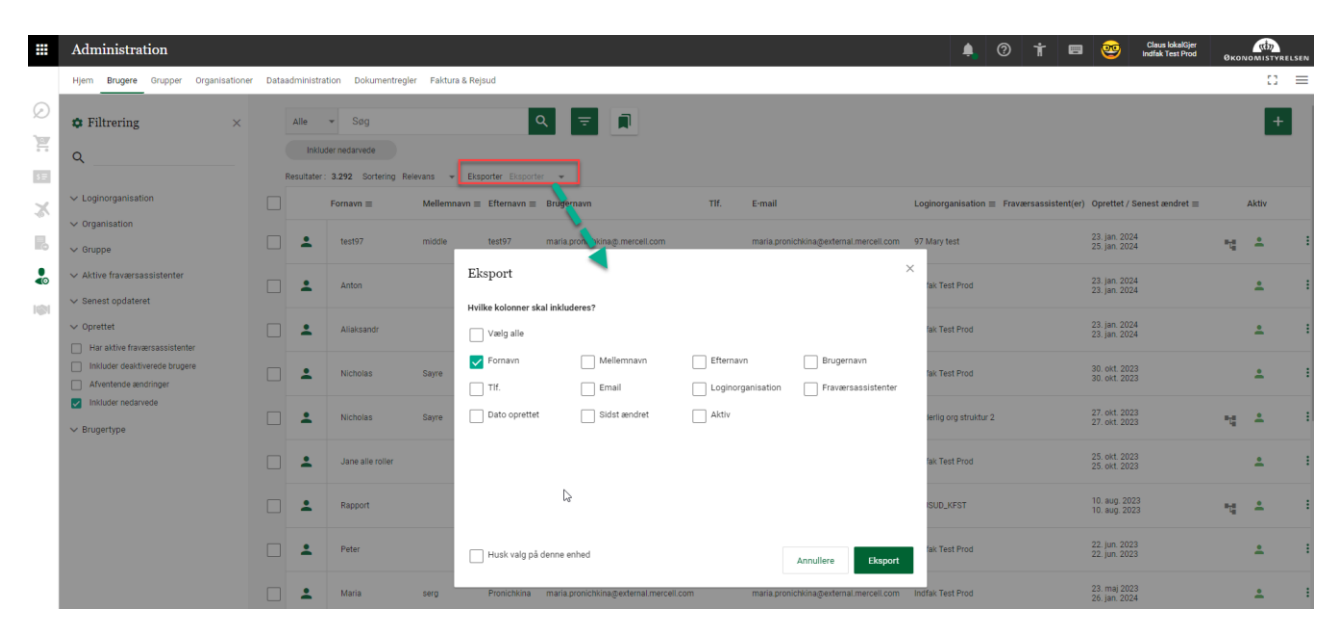

#### <span id="page-5-1"></span>**Genvejstaster**

Hvis du lærer genvejstasterne i løsningen, kan du i dagligdagen endnu hurtigere navigere i løsningen. Der er genvejstaster i alle moduler og du finder dem i bjælken øverst til højre via ikonet, der forestiller et tastatur.

**Mercell A/S** Vesterbrogade 149, 1620 København V Phone: 70 60 58 20 [Support-form](https://mercell.atlassian.net/servicedesk/customer/portal/63) www.mercell.com

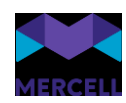

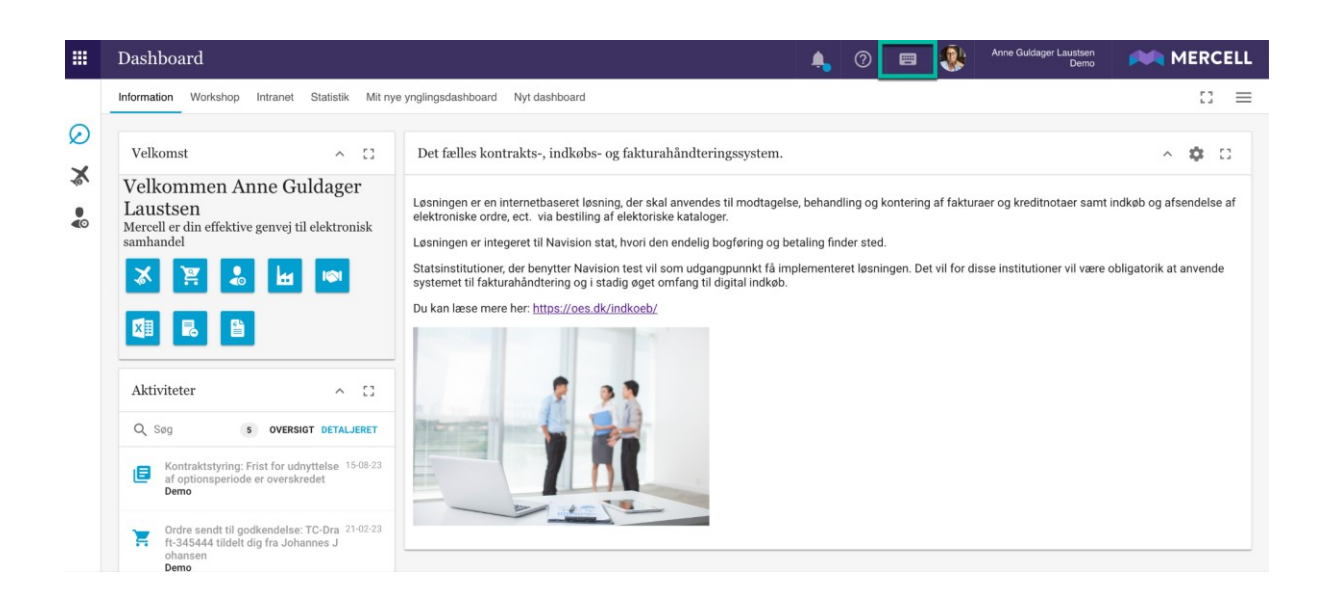

Genvejstasterne er delt op i hhv. globale og lokale genvejstaster, hvor de globale er overordnede og dækker hele løsningen på tværs af applikationerne, imens de lokale genvejstaster er mere applikationsspecifikke.

Arbejder man på en Windows computer, er genvejstasterne f.eks. Shift + Ctrl + xx som vist på eksempler herunder, og arbejder man på en f.eks. en Mac-computer, vil man i stedet anvende Shift + Option + xx. Genvejstasterne kan anvendes på følgende browsere: Chrome, Edge, Safari og Firefox.

For at tilgå oversigten over genvejstaster kan man altid klikke på tastatur-ikonet eller benytte genvejstasten CTRL+K

Herunder vises genvejstasterne for indkøbsløsningen:

Phone: 70 60 58 20 [Support-form](https://mercell.atlassian.net/servicedesk/customer/portal/63) www.mercell.com

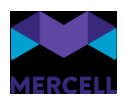

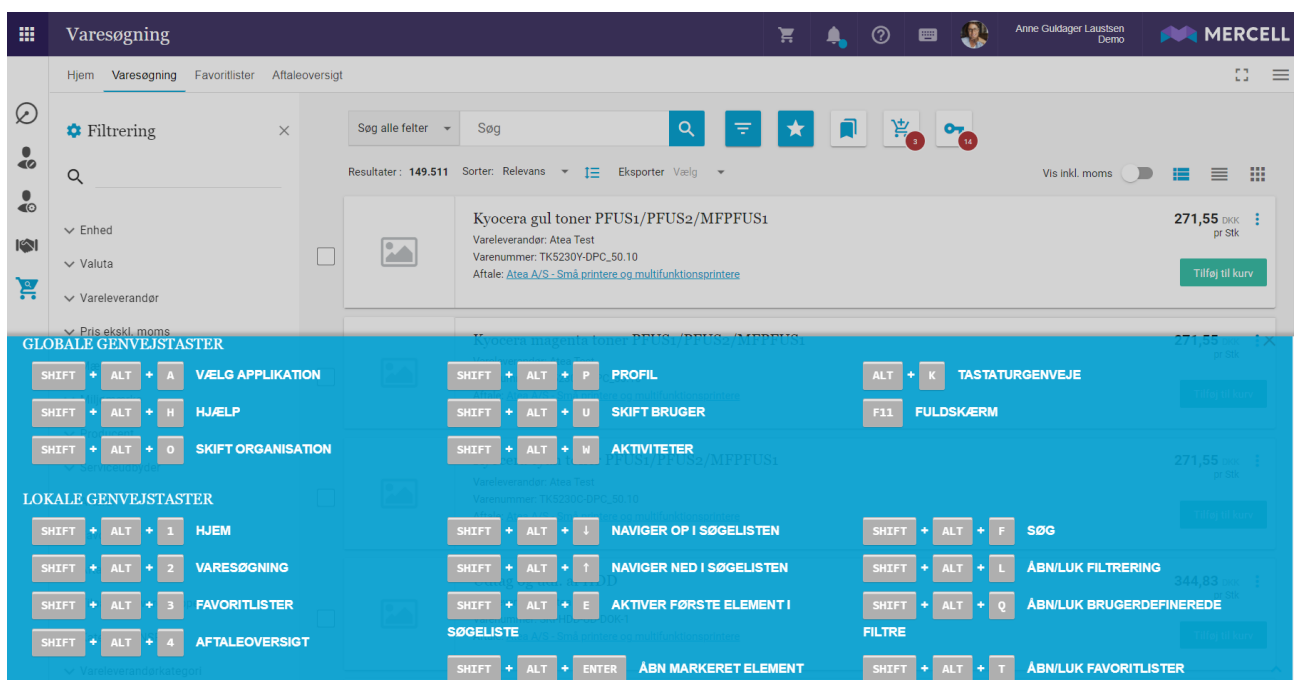

#### <span id="page-7-0"></span>Fejl-beskeder lukkes ikke automatisk

Når en bruger præsenteres for en rød fejlbesked i løsningen, lukkes den ikke længere automatisk i de forskellige applikationer. En bruger skal nu selv aktivt lukke beskeden, hvilket gøres ved at klikke på krydset oppe i højre hjørne.

Hvis brugeren vælger at navigere rundt i applikationen for eksempel fra fanen *Organisationer*, hvor man har modtaget fejl- og advarselsmeddelelsen, og over til fanen *Brugere*, skal man aktivt gå ind og klikke på krydset og lukke beskeden. Navigerer man til et andet modul, fjernes beskeden.

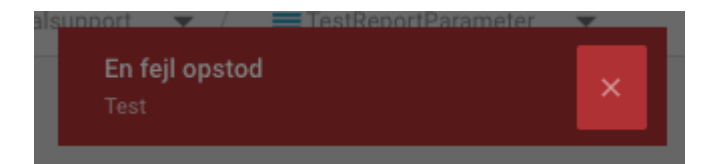

#### <span id="page-7-1"></span>Informations-, vejlednings-, og fejlbeskeder

Mercell sørger hele tiden for at løsningen er understøttet af sigende informations- og vejledende beskeder på tværs af alle vores applikationer.

Dette via mouseover, pop up-beskeder, validerings- og fejlbeskeder.

Phone: 70 60 58 20 [Support-form](https://mercell.atlassian.net/servicedesk/customer/portal/63) www.mercell.com

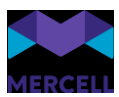

| 冊                    | Administration                                                                                                    | ▲ | $\odot$ | 冒 | <b>TD</b>                      | Anne Guldager Laustsen<br>Demo              | <b>MERCELL</b>                                   |
|----------------------|----------------------------------------------------------------------------------------------------|---|---------|---|--------------------------------|---------------------------------------------|--------------------------------------------------|
|                      | Dataadministration<br>Grupper Organisationer<br>Dokumentregler<br>Hiem<br>Brugere                                                                                                    |   |         |   |                                |                                             | 53<br>$\equiv$                                   |
| ∅<br>$\bullet$<br>40 | <b>Ellen</b> Svensson<br>$\odot$<br>Rediger bruger<br><b>Frida Customer Organisation</b><br>Her kan du skifte den organisationsmæssige<br>kontekst du arbejder i                                                                                                    |   | $O_T$   |   | $\qquad \qquad \bigoplus$<br>π | H.                                          | $\rightarrow$<br>$\times$                        |
| x                    | Basisinformation<br>Godkendelseflow<br>Adresser<br>Prokura                                                                                                    |   |         |   | Grupper                        |                                             | Organisationer                                   |
|                      | Fraværsassistenter<br>Status<br>≗<br>Aktiv<br>Brugernavn: EllenSvensson<br>Loginorganisation Frida Customer Organisation<br>Oprettet: 28. sep. 2023 - Senest opdateret: 5. okt. 2023<br>Fornavn *<br>Efternavn*<br>Ellen<br>Svensson<br>Mellemnavn<br>Telefonnr.<br>E-mail *<br>ellen.svensson@example.com |   |         |   | $Q$ søg<br>$\sim$              | Fridas Impersonate Group 1<br>TadasTmpGrpFr | Vis kun valgte<br>Alle i Frida Customer Organisa |

*Eks. en "mouseover"-besked i fanen Bruger i Administrationsmodulet*

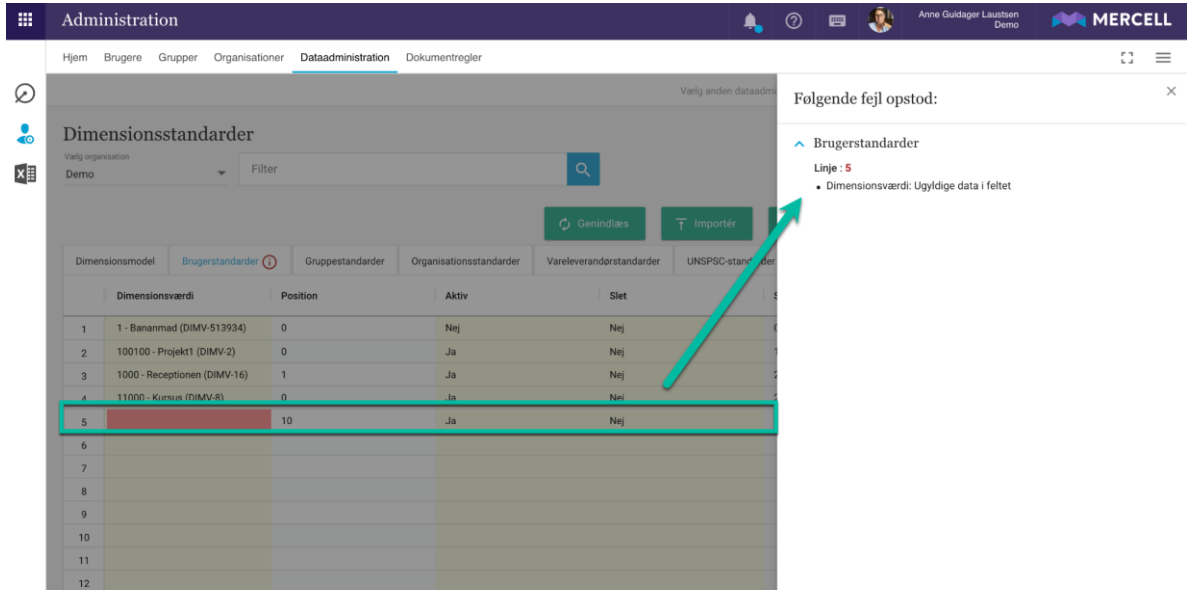

*Eksempel på en valideringsbesked i sektionen under Dimensionsstandarder i Dataadministrationen*

Phone: 70 60 58 20 [Support-form](https://mercell.atlassian.net/servicedesk/customer/portal/63) www.mercell.com

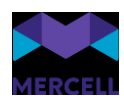

| 噩 | Kontrakter                                                                                                    |      |                                                                                        |                                                                                                    |            |                                   |                                   | $\circledR$                      |            | <b>Biergkøbing Kommune</b> |                           | <b>NEW MERCELL</b>                                                                                                    |
|---|----------------------------------------------------------------------------------------------------|------|----------------------------------------------------------------------------------------|----------------------------------------------------------------------------------------------------|------------|-----------------------------------|-----------------------------------|----------------------------------|------------|----------------------------|---------------------------|----------------------------------------------------------------------------------------------------|
|   | Hjem Milepæle<br>Aftaler Rammeaftaler                                                                                        |      | Leverandører Varekataloger Auto-godkendelse Skabeloner Varegrupper                     |                                                                                                    |            |                                   |                                   |                                  |            |                            |                           | Ω<br>≡                                                                                                    |
| Ø | <b>*</b> Filtrering<br>$\times$                                                                                              | Alle | Search                                                                                 |                                                                                                    |            |                                   |                                   |                                  |            | $\times$ Afvis alle viste  |                           | $\checkmark$ Godkend alle viste                                                                                           |
|   | Q                                                                                                    |      | Afventer behandling<br>Resultater: 11 Sorter Sidst ændret, faldende v Eksporter Vælg v |                                                                                                    |            |                                   |                                   |                                  |            |                            |                           |                                                                                                    |
|   | $\vee$ Type                                                                                                    |      | <b>Id</b>                                                                              |                                                                                                    |            |                                   |                                   |                                  |            |                            |                           | Katalognavn = Status = Organisation Type = Leverandør = Aftale = Valuta = Ændret = Gyldig fra = Gyldig til = Godkendt fra |
|   | $\vee$ Valuta<br>$\vee$ Leverandør                                                                                           |      | Bike 1                                                                                 | <b>Bike</b><br>accessories                                                                                         | <b>Ny</b>  | Bjergkøbing<br>Kommune            | Forhandlet Det Lille Bageri       |                                  | <b>DKK</b> | 3. okt.<br>2023            | 1. jun. 2023              | $31. maj$<br>$2026$                                                                                                    |
|   | $\vee$ Serviceudbyder                                                                                                    |      | Sandwiches                                                                             | . .                                                                                                    |            | Opdatering Bjergkøbing<br>Kommune | Forhandlet Det Lille Bageri       | Sandwiches<br>Sandwiches         | <b>DKK</b> | 6. jun.<br>2023            | 1. sep. 2021 31. aug.     |                                                                                                    |
|   | $\vee$ Organisation<br>$\vee$ Gyldig fra                                                                                     |      |                                                                                        | Morgenbrød Bagersortiment Opdatering Bjergkøbing                                                                   |            |                                   | Forhandlet Det Lille Bageri       | Bagersortiment DKK<br>Morgenbrød |            | 17. mar.<br>2023           | 1. jul. 2021 4. dec. 2021 |                                                                                                    |
|   | $\vee$ Gyldig til                                                                                                    |      |                                                                                        |                                                                                                    |            |                                   |                                   | $\times$                         | <b>DKK</b> | 2. mar.<br>2023            | 1. apr. 2023              | 31. mar.<br>2024                                                                                                    |
|   | $\vee$ Godkendt fra<br>$\vee$ Ændret                                                                                         |      |                                                                                        | Bekræft godkendelse<br>Ønsker du at godkende valgte kataloger? Du kan ikke ændre dette efter foretaget bekræftelse |            |                                   |                                   |                                  | <b>DKK</b> | 18. jan.<br>2023           | 12. jan. 2023 31. dec.    |                                                                                                    |
|   | $\vee$ Status<br>$\wedge$ Tilstand                                                                                           |      |                                                                                        |                                                                                                    |            |                                   | Annuller                          | OK                               | <b>DKK</b> | 18. jan.<br>2023           | 14. okt. 2019 30. sep.    |                                                                                                    |
|   | Via flere J.<br>Antal $=$<br>Navn<br>n.<br>Behandlet<br>$\left( 21\right)$<br>$\overline{\mathbb{E}}$<br>Afventer behandling |      | Instore<br>materialer til                                                              | Instore<br>materialer til                                                                                          | Opdatering | Bjergkøbing<br>Kommune<br>Ľ5      | Forhandlet Det Lille Bageri       | materialer til                   | <b>DKK</b> | 30. nov.<br>2022           | 1. jan. 2016              | 31. dec.<br>2038                                                                                                    |
|   |                                                                                                    |      | 123456                                                                                 | <b>Testing prices</b><br>$-1$ and $-1$                                                                             | Ny         | Bjergkøbing<br>Kommune            | Forhandlet Det Lille Bageri       |                                  | <b>DKK</b> | 29. nov.<br>2022           | 29. nov. 2022             | 30. nov.<br>2023                                                                                                    |
|   |                                                                                                    |      | Kager                                                                                  | <b>NONE</b>                                                                                                    |            | Opdatering Bjergkøbing            | Forhandlet Det Lille Bageri Kager |                                  | <b>DKK</b> | 7. okt.<br>2022            | 1. jul. 2021              | 30. jun.<br>2022                                                                                                    |
|   |                                                                                                    |      | Test name                                                                              |                                                                                                    | Opdatering | Bjergkøbing<br>Kommune            | Forhandlet Det Lille Bageri       |                                  | <b>DKK</b> | 8. sep.<br>2022            | 1. maj 2022               | 30. apr.<br>2023                                                                                                    |
|   |                                                                                                    |      | Test                                                                                   | Test                                                                                                    | Opdatering | Bjergkøbing<br>Kommune            | Forhandlet Det Lille Bageri       | Test<br>Test F                   | <b>DKK</b> | 30. maj                    | 30. maj 2022              | 31. dec.<br>2022                                                                                                    |

*Eks. en pop-up-besked, der fremkommer, når man fra listen godkender et katalog via prik-menu*

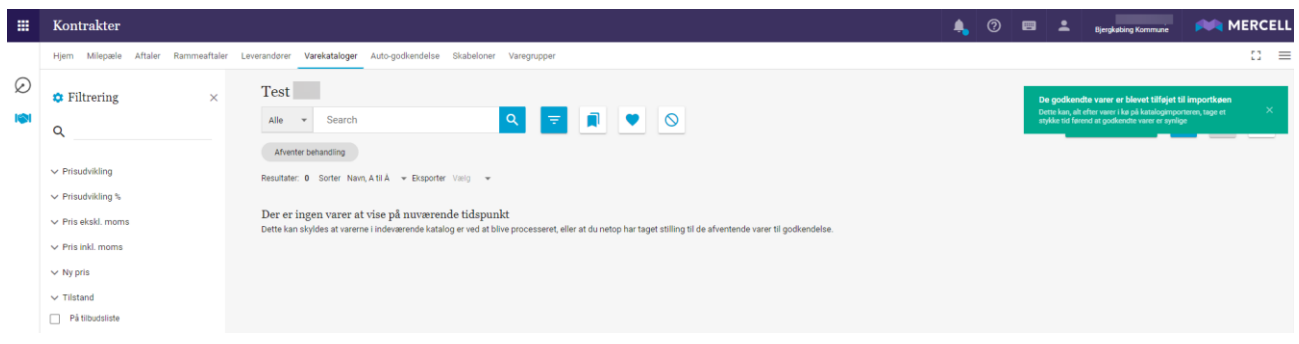

*Eks. på en valideringsbesked når man godkender en eller flere varer i et katalog fra katalogdetaljevisningen*

#### <span id="page-9-0"></span>WCAG 2.0 - sikring af tilgængelighed for alle

Løsningen er fuldt ud kompatibel når det kommer til WCAG 2.0

WCAG (Web Content Accessibility Guidelines) anses for at være standard benchmark for hjemmeside tilgængelighed og er kort fortalt et sæt af retningslinjer, der er nødvendige for at forbedre webtilgængelighed.

Phone: 70 60 58 20 [Support-form](https://mercell.atlassian.net/servicedesk/customer/portal/63) www.mercell.com

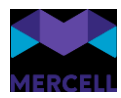

Disse retningslinjer er sammensat af W3C (World Wide Web Consortium), og er den bedste måde at sikre, at dit websted er tilgængeligt for alle brugere.

Vi har anvendt det online værktøj *Web Accessibility Evaluation Tool* fra *Wave [\(link\)](https://wave.webaim.org/)* til at verificere alle siderne.

Phone: 70 60 58 20 [Support-form](https://mercell.atlassian.net/servicedesk/customer/portal/63) www.mercell.com

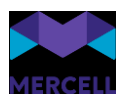

# <span id="page-11-0"></span>**Login**

**Contract** 

### <span id="page-11-1"></span>Check for Caps Lock i login-boksen

Hvis du har aktiveret Caps Lock på dit tastatur, når du forsøger at logge ind i løsningen fra loginforsiden, vil du få en tydelig markering.

Samme ikon vil fremgå, hvis du vil ændre adgangskode og Caps Lock er slået til.

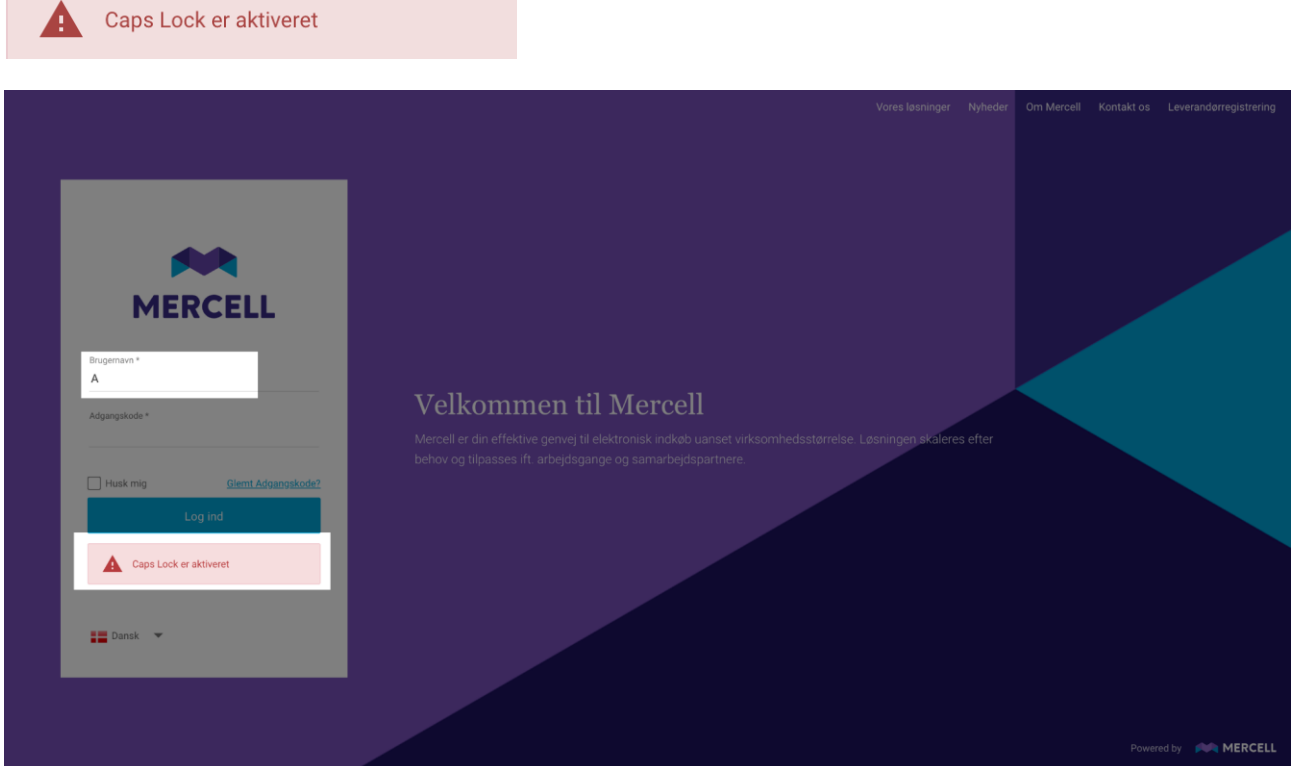

Phone: 70 60 58 20 [Support-form](https://mercell.atlassian.net/servicedesk/customer/portal/63) www.mercell.com

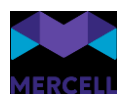

# <span id="page-12-0"></span>**Administration**

### <span id="page-12-1"></span>Hjem

I administrationsmodulet har vi introduceret den samme forside "Hjem", som kendes fra andre moduler:

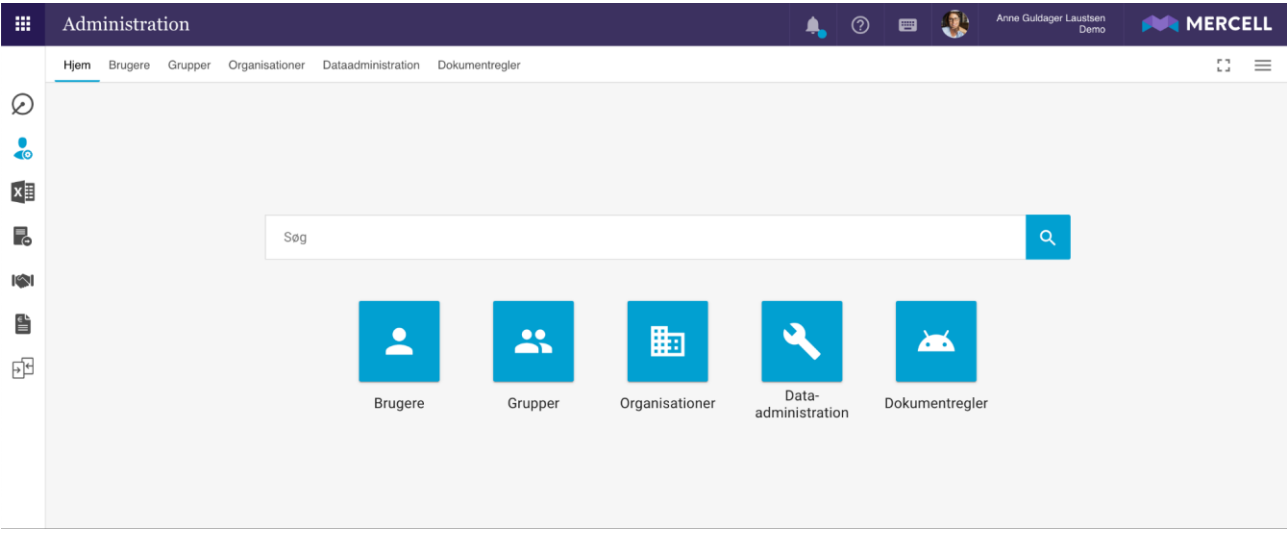

Tidligere blev man præsenteret for en række sektioner, der gav brugere direkte adgang til de forskellige områder i Administrationsmodulet. Nu bliver man i stedet for præsenteret for et centralt søgefelt og der er nem adgang til de forskellige sektioner via ikoner under søgefeltet. Du får kun vist ikoner, for de sektioner, du har adgang til.

#### Søgning

Vi har også foretaget nogle ændringer i søgefeltet på fanen Hjem foruden layoutet. Når man begynder at skrive i søgefeltet, får man alle relevante søgeresultater, der rammes af den søgning man foretager sig. Dette er inden for Brugere, Grupper, Organisationer og Dataadministration. Derudover får man også en oversigt over det samlede søgeresultat i hver kolonne. Det gør det meget effektivt at finde data på tværs af sektioner.

Vi viser maksimalt fem søgehits, men i nedenstående billede kan man se at der reelt set er syv på denne søgning, der er foretaget. Ønsker man at se alle syv søgninger, skal man blot klikke på feltet "Samlede resultater".

Phone: 70 60 58 20 [Support-form](https://mercell.atlassian.net/servicedesk/customer/portal/63) www.mercell.com

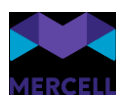

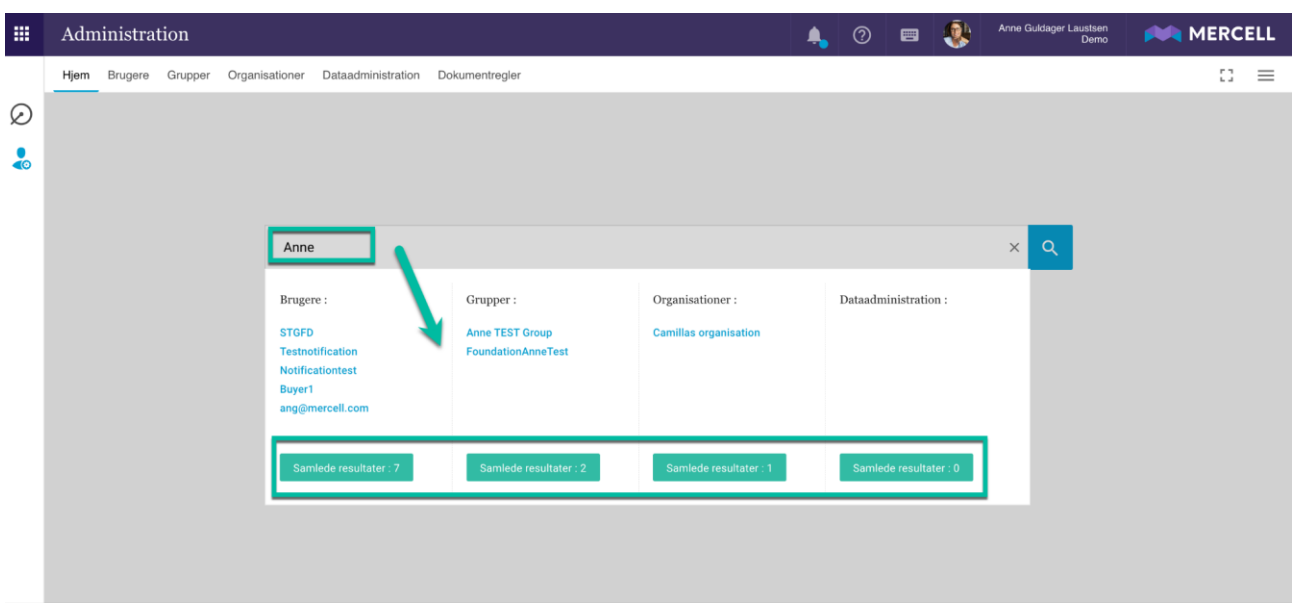

# <span id="page-13-0"></span>Visuel ændring af tilføjelse eller ændring af adgangskode i brugergrænsefladen

Vi har forbedret UX-visningen, når man som bruger bliver bedt om at tilføje en adgangskode eller ændre adgangskoden. Dette slår igennem både når man opretter en ny bruger i administrationen eller ændrer en allerede eksisterende adgangskode i profil-oversigten.

Under loginsiden, bliver man også mødt af oversigten, hvis man har behov for at ændre sin adgangskode.

En bruger bliver mødt af en syv ikon-indikatorer, der hjælper brugeren på vej, så man hermed sikre sig, at man på en nem måde får en stærk adgangskode.

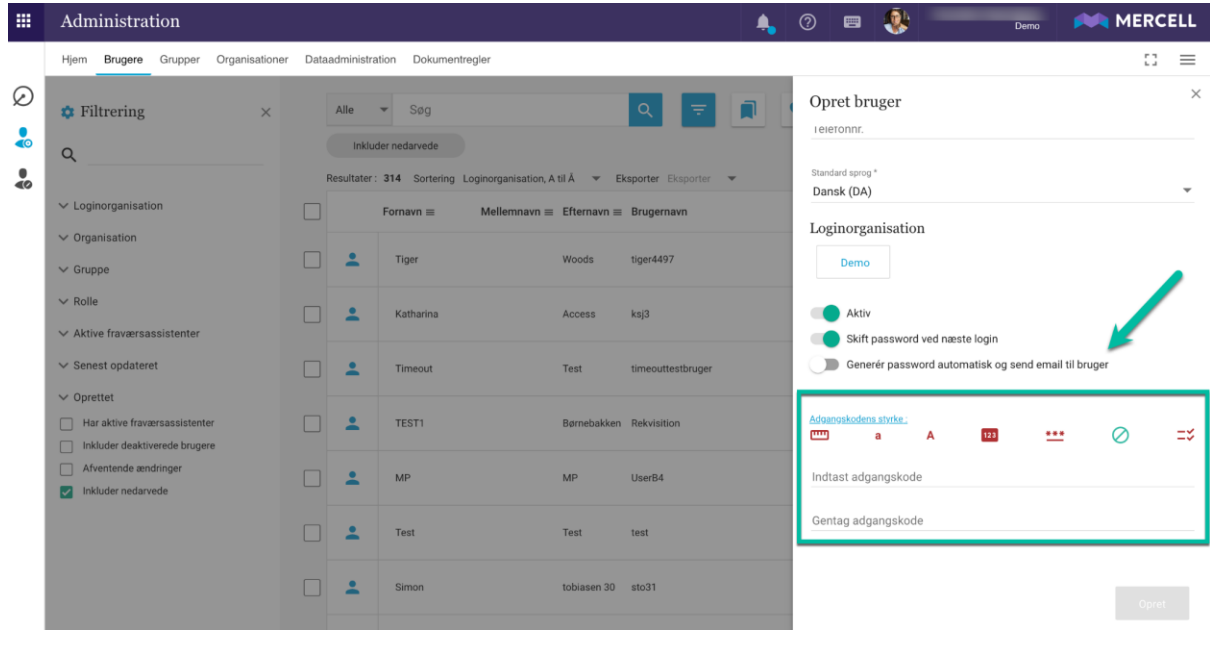

**Mercell A/S** Vesterbrogade 149, 1620 København V Phone: 70 60 58 20 [Support-form](https://mercell.atlassian.net/servicedesk/customer/portal/63) www.mercell.com

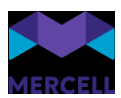

De syv ikon-indikatorer er:

- Længde
- Lille bogstav
- Stort bogstav
- Tal
- Specialtegn
- Ulovlig tegnsekvens
- Gentaget kodeord

Når man har tilføjet de forskellige indikatorer til sin adgangskode, så skifter ikonerne fra farven rød til farven grøn. På den måde kan man nemt sikre sig at adgangskoden overholder kravene i forhold til styrke.

Ud fra de indstillinger man vælger i feltet "Krav til adgangskode", som beskrevet tidligere i denne release note, så viser vi kun de ikoner man som organisation har valgt at tage i brug.

På tilsvarende vis gøres det i Min-profil oversigten, ved opret ny bruger i brugerfanen i administrationsmodulet og på glemt adgangskode i login-boksen.

Phone: 70 60 58 20 [Support-form](https://mercell.atlassian.net/servicedesk/customer/portal/63) www.mercell.com

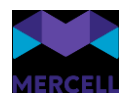

### <span id="page-15-0"></span>Ny sektion i dataadministration

Vi har oprettet en ny sektion i dataadministrationen, kaldet "Adresseadministration". I sektionen har vi placeret de faner, I allerede er bekendte med:

- Adresser
- **Adresserelationer**
- Standardleveringsadresser
- Standardfaktureringsadresser

Sidstnævnte er en helt ny fane. Mere om denne følger.

Grunden til denne nye opdeling er et forsøg på at skabe et bedre overblik over den generelle adresseadministration samt spare tid og ressourcer for de af vores kunder, der ikke leverer data via Masterdata.

I fanen standardleveringsadresse har vi tilføjet en ny kolonne, kaldet standard pr. organisation. Her kan man nu tilføje standardleveringsadresse pr. organisation.

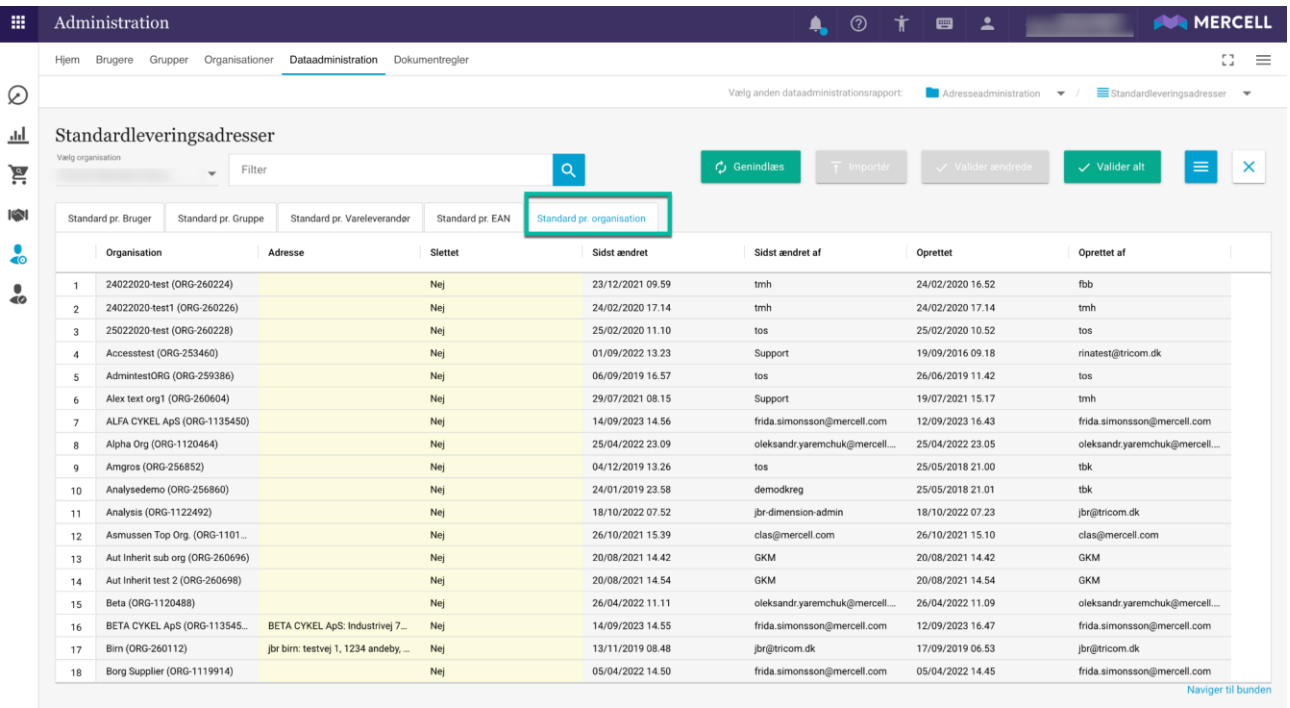

Ligeledes har vi udarbejdet en ny fane "Standardfaktureringsadresser". Der giver en administrator muligheden for at administrere standardfaktureringsadresser pr.- Bruger, -Gruppe, - Vareleverandør -EAN eller -Organisation.

Phone: 70 60 58 20 [Support-form](https://mercell.atlassian.net/servicedesk/customer/portal/63) www.mercell.com

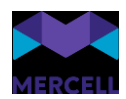

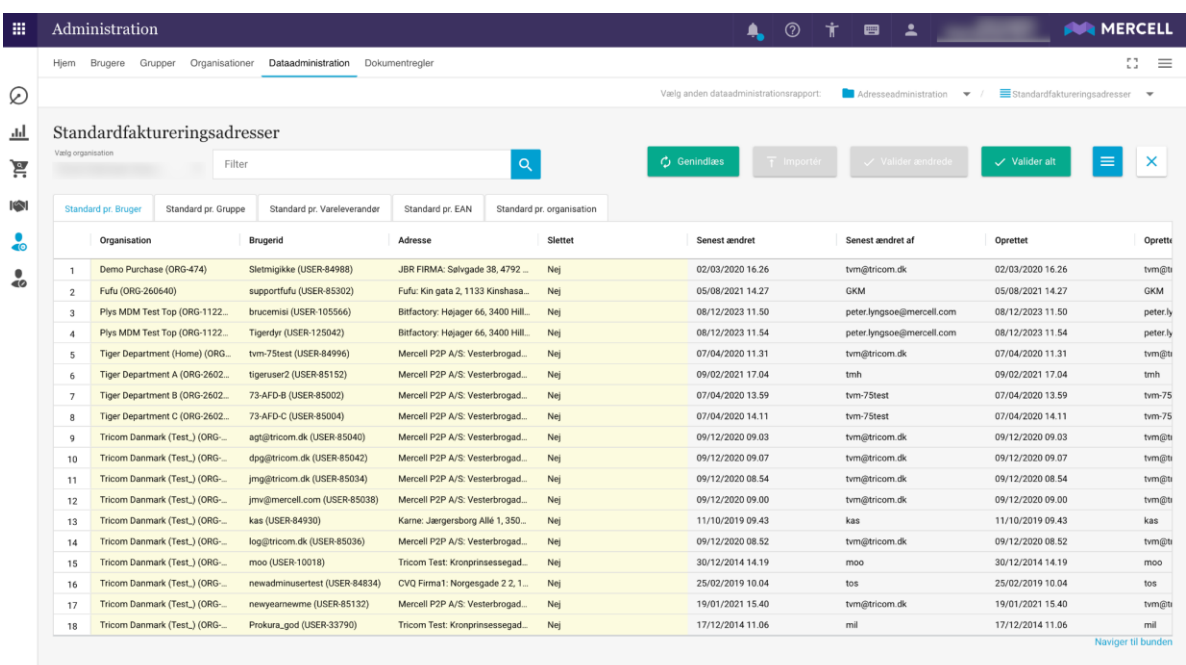

### <span id="page-16-0"></span>Fremhævelse af inaktive værdier i rullemenuen i dataadministrationen

I rapporterne i dataadministrationen er inaktive værdier grånet ud i dropdowns. Dette gør det meget nemmere at skelne mellem aktive og inaktive værdier i dataadministrationen.

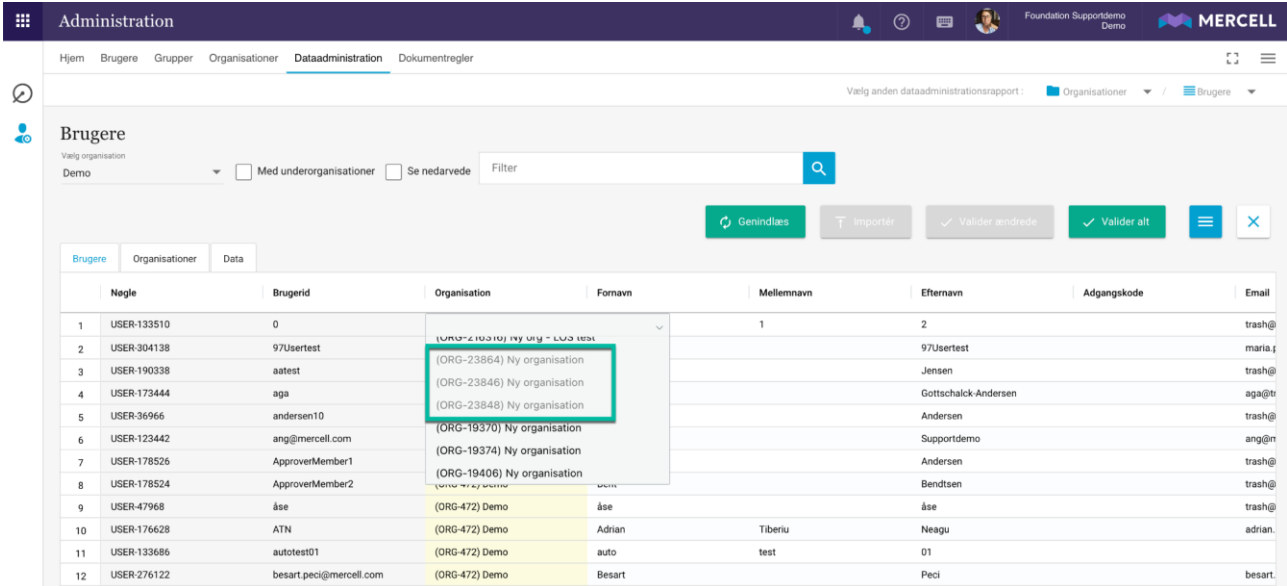

**Mercell A/S** Vesterbrogade 149, 1620 København V

Phone: 70 60 58 20 [Support-form](https://mercell.atlassian.net/servicedesk/customer/portal/63) www.mercell.com

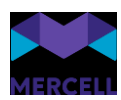

# <span id="page-17-0"></span>**Varesøgning og Bestilling**

#### <span id="page-17-1"></span>UNSPSC-koder på ordre- og fragt-varelinjer

Der er indført to nye felter (læs mere under Kontrakter-sektionen), til indtastning af hvilken UNSPSC-kode der ønskes anvendt på henholdsvis Gebyr og Fragt på den pågældende aftale. Tilføjelse af UNSPSC-værdien kan f.eks. benyttes til analyseformål eller kontering af automatisk tilføjede varelinjer med fragt og gebyrer.

Først indtastes den UNSPSC-kode, der ønskes anvendt til at styre konteringen, på aftalen. Herefter kan der så under Administration > Dataadministration > Dimensioner > Standard dimensioner indtastes hvilken kontering der skal anvendes på den valgte UNSPSC. Anvendes den samme UNSPSC på tværs af kontrakter kan det således opsættes en enkelt gang og gælde for alle fremtidige ordrer (og fakturaer).

#### <span id="page-17-2"></span>Besked om opdatering i varer, i varekurven

Tidligere er der indført besked om opdaterede varer, på ordredetaljevisningen, hvis der er modtaget katalogopdatering inden en rekvisition er nået at blive sendt. Samme besked er nu indført i varekurven, så der allerede - inden man bevæger sig til rekvisitionen - står hvilke linjer samt hvad der er ændret - pris, inaktivering, osv.

#### <span id="page-17-3"></span>Deeplink til aktiviteter

De e-mail-notifikationer, der udsendes ifm. dokumenter tildelt til godkendelse, er udvidet med et deeplink direkte til det pågældende ordre-dokument, så det nu er endnu hurtigere at tilgå det dokument, der skal behandles. Der kræves fortsat log-in, hvis du ikke allerede er logget ind i løsningen og har en aktiv session.

#### <span id="page-17-4"></span>Bekræft Ordre

Der er implementeret mulighed for at sætte en ordre i Vareleverandør-status "*Bekræftet*", selvom leverandøren ikke selv har sat statussen via en elektronisk Ordrebekræftelse sendt til platformen eller via Mercells Leverandørportal:

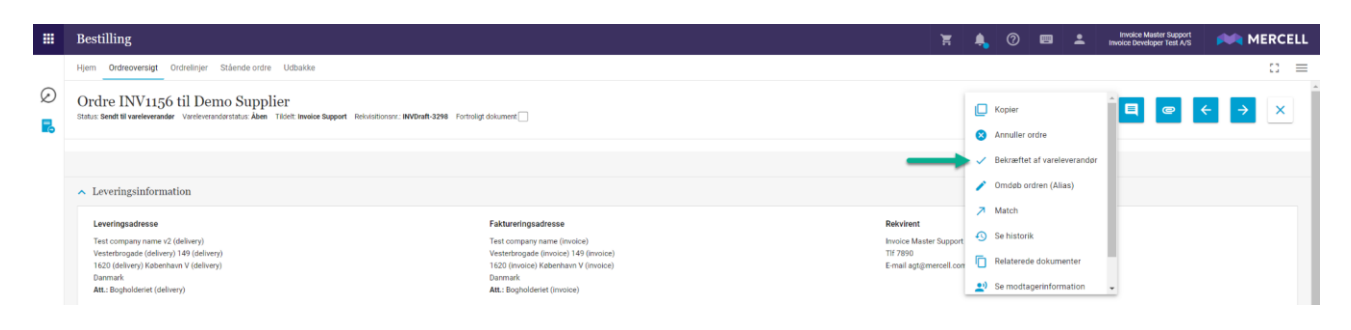

Er ordren allerede bekræftet, vil der i stedet være mulighed for at fjerne bekræftelsen. Funktionaliteten er udviklet med henblik på at kunne give et klarere overblik, over hvilke ordrer en leverandør har forpligtet sig på at levere - en bekræftelse der ofte gives via mail eller telefon til rekvirent eller indkøber.

**Mercell A/S** Vesterbrogade 149, 1620 København V Phone: 70 60 58 20 [Support-form](https://mercell.atlassian.net/servicedesk/customer/portal/63) www.mercell.com

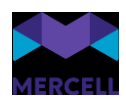

### <span id="page-18-0"></span>Nyt ikon til fritekstlinjer

Fritekstlinjer har fået nyt ikon og vises nu med en pen, der indikerer varelinjen kan redigeres:

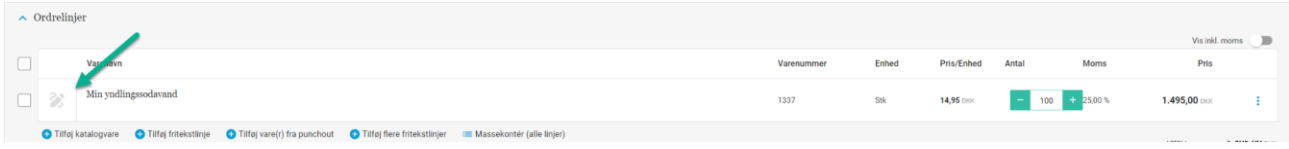

Ændringen er foretaget for at gøre det nemmere at genkende, hvilke varelinjer der er fritekstlinjer.

### <span id="page-18-1"></span>Del Favoritlister fra Favoritliste-oversigten

Deling af Favoritlister er gjort muligt direkte fra favoritliste oversigten. (1) tryk på genvejs-menuen i oversigten:

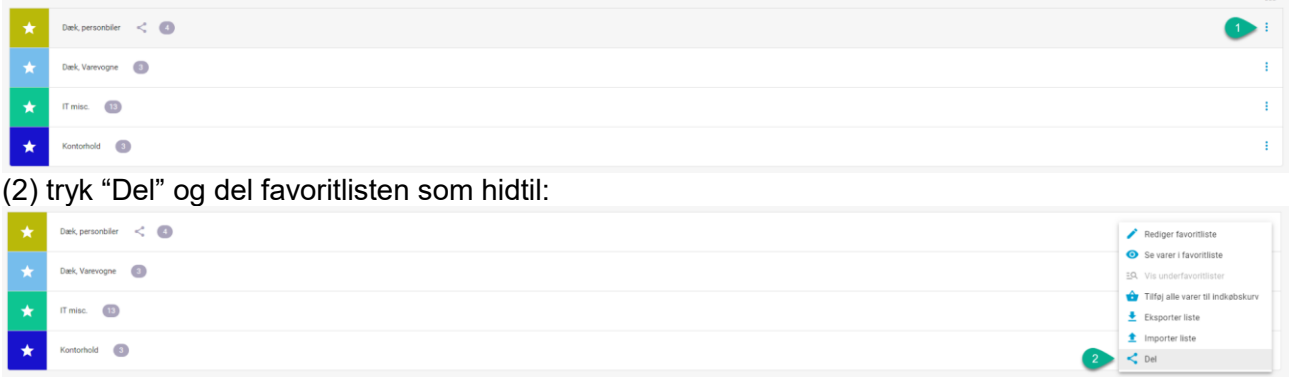

# <span id="page-18-2"></span>Beregning af afsendelsesdage for stående ordrer

Vi har tidligere set en udfordring med afsendelse af stående ordrer, ved bestemte afsendelsesfrekvenser. Dette har vi kigget nærmere på og afsendelsen af stående ordrer bør igen køre som forventet, uanset hvilken afsendelsesfrekvens der er valgt på den enkelte ordre.

Phone: 70 60 58 20 [Support-form](https://mercell.atlassian.net/servicedesk/customer/portal/63) www.mercell.com

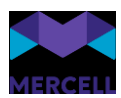

# <span id="page-19-0"></span>**Kontrakter**

#### <span id="page-19-1"></span>Skift af ejer på aftaler og rammeaftaler

Det er nu muligt at skifte ejer på en eller flere aftaler/rammeaftaler. Dette er en fordel, hvis f.eks. en medarbejder fratræder, og der er en anden, der skal overtage ansvaret for aftalerne.

Fra oversigten over aftaler/rammeaftaler vælges en eller flere aftaler, og hvis man har redigeringsrettigheder på aftalerne, vælges Skift ejer i kontekstmenuen. Herefter kan man i sidepanelet vælge hvilken bruger, der skal overtage ejerskabet af de valgte aftaler.

Bemærk at ændring af ejerskab ikke medfører ændringer af eventuelle konfigurerede notifikationer.

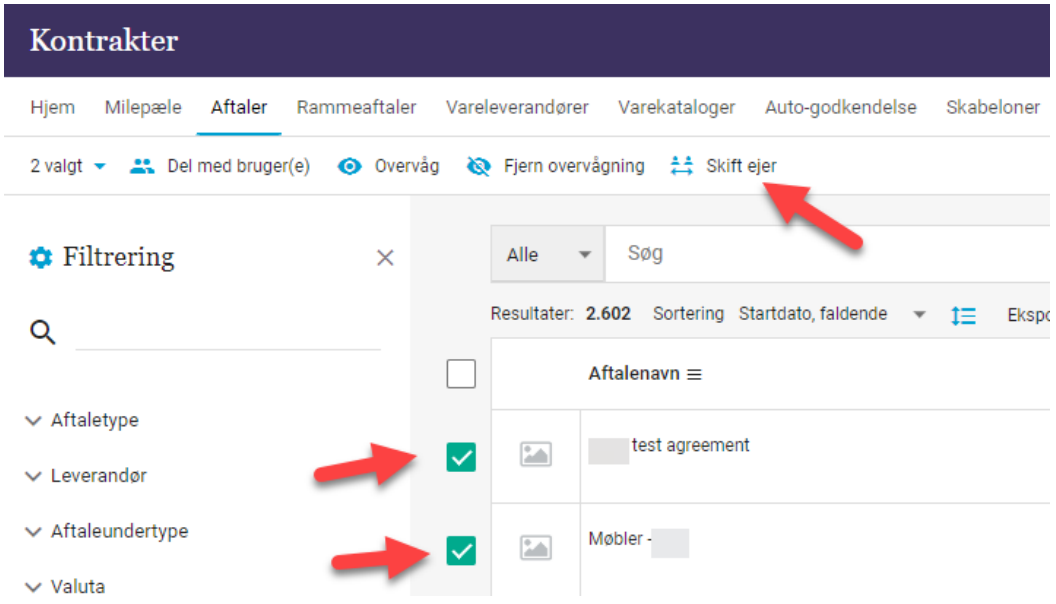

# <span id="page-19-2"></span>Eksport til PDF

Det er nu muligt at eksportere aftaler, rammeaftaler og varekataloger til PDF direkte. Vælg blot *PDF* under *Eksporter.* Dette eksporterer en aftalens hovedfelter ekskl. bilag.

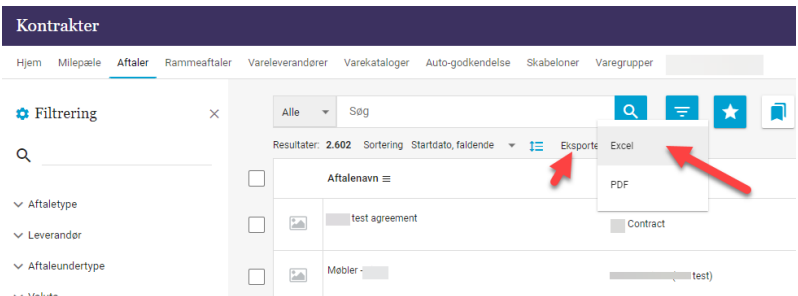

**Mercell A/S** Vesterbrogade 149, 1620 København V Phone: 70 60 58 20 [Support-form](https://mercell.atlassian.net/servicedesk/customer/portal/63) www.mercell.com

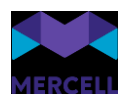

### <span id="page-20-0"></span>Visning vedhæftede filer i søgeoversigt

Det er nu muligt at se i søgeoversigten om aftaler og rammeaftaler har vedhæftede filer. Hvis en aftale/rammeaftale har en vedhæftet fil, er dette illustreret med en papirklips i oversigten.

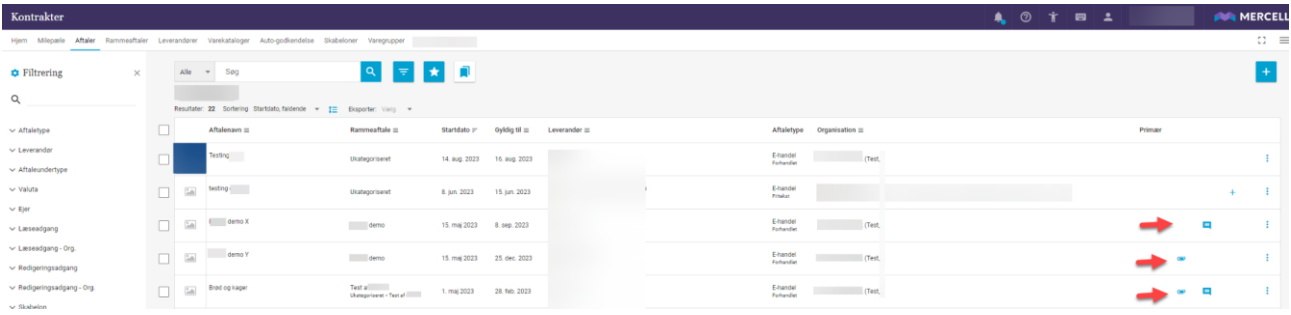

# <span id="page-20-1"></span>Autogodkendelse med varegrupper (UNSPSC-koder)

Vi har tilføjet muligheden for at få autogodkendt varer på baggrund af deres UNSPSC-koder, når man laver en katalogspecifik regel. Sæt hak i boksen *Anvend UNSPSC-koder til autogodkendelse*, tilføj en eller flere UNSPSC-koder, og dit katalog vil nu blive autogodkendt på baggrund af de valgte koder. Det er muligt at angive en overordnet kategori og vælge at nedarve, således at alle koder, der f.eks. ligger under 14100000 også er dækket af autogodkendelsen.

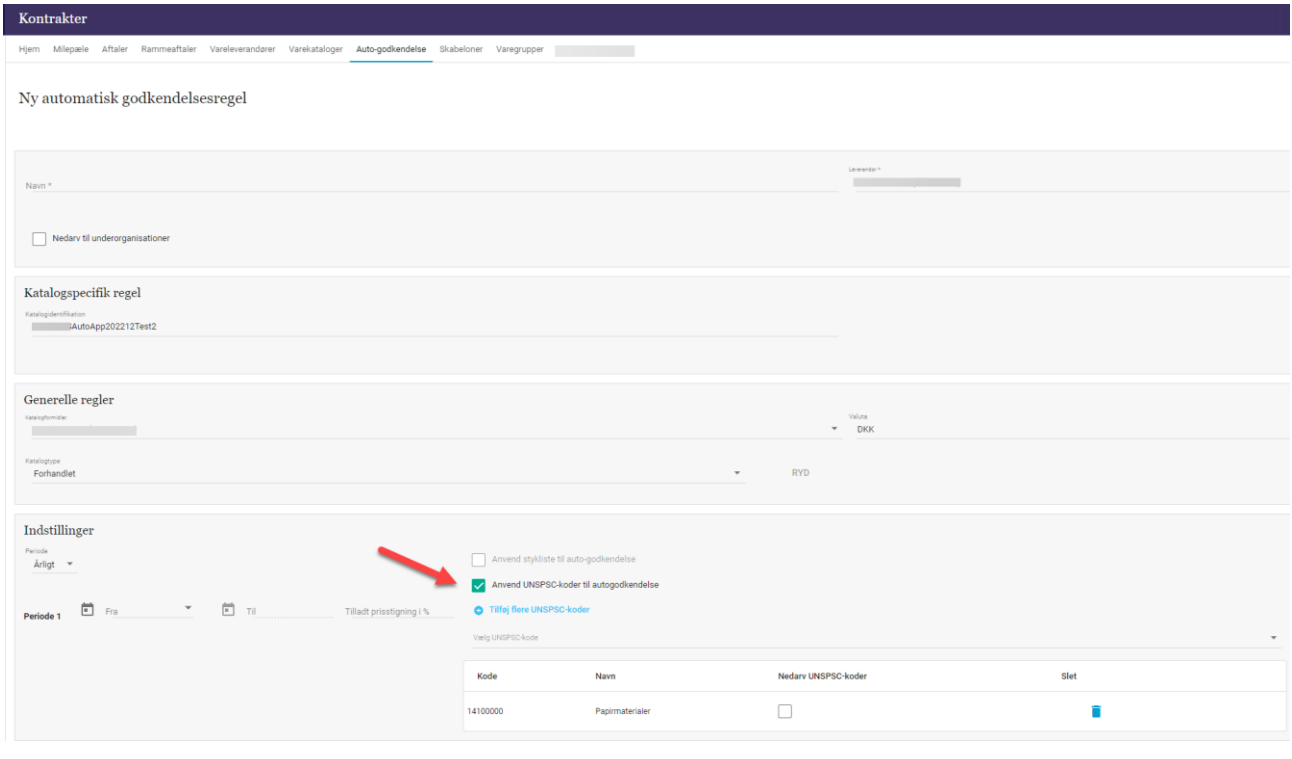

**Mercell A/S** Vesterbrogade 149, 1620 København V Phone: 70 60 58 20 [Support-form](https://mercell.atlassian.net/servicedesk/customer/portal/63) www.mercell.com

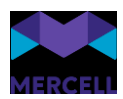

### <span id="page-21-0"></span>Afvisningsmeddelelse til leverandør

Fremadrettet vil man ved afvisning af en eller flere varelinjer i kataloggodkendelsen få mulighed for at angive en afvisningsårsag, samt at sende denne til leverandøren. Man kan også skrive en besked til leverandøren, samt vedhæfte eventuelle filer til meddelelsen.

Bemærk at det er obligatorisk at vælge afvisningsårsag, hvis man ønsker at sende besked til leverandøren om afvisningen.

Hvis leverandøren ikke har konfigureret en modtager i deres Mercell-løsning, vil man i stedet manuelt kunne indtaste en e-mailadresse på modtageren, ligesom det er muligt at tilføje yderligere modtagere manuelt.

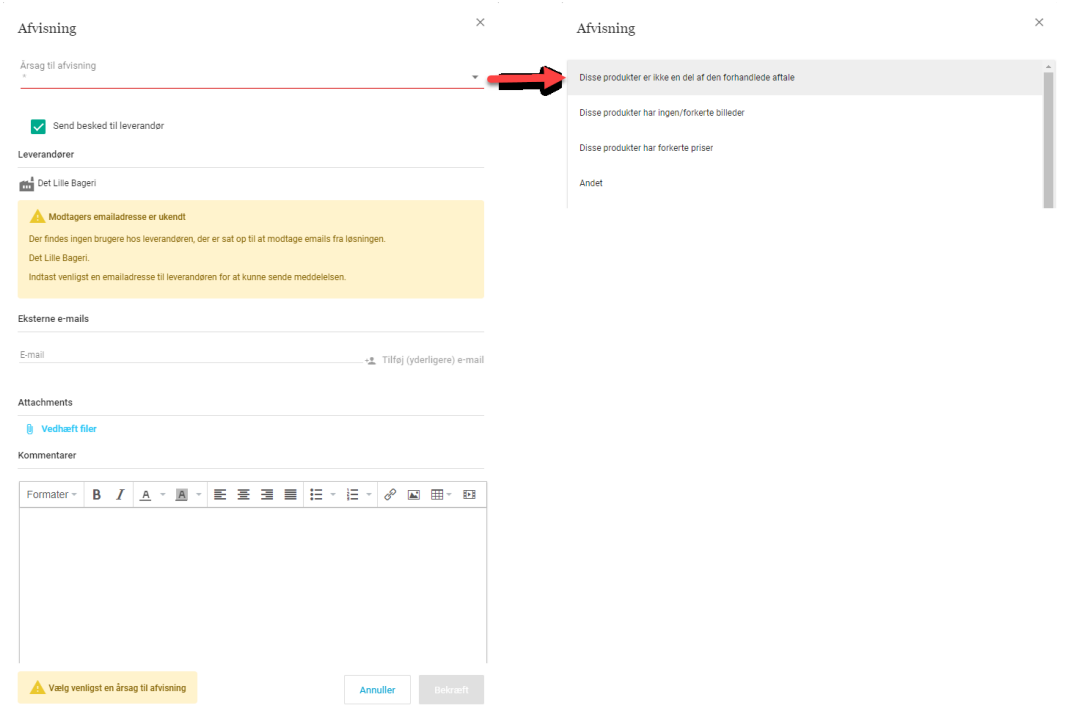

#### <span id="page-21-1"></span>Ændrede e-mailnotifikationer på kataloggodkendelse

Ved kataloger som bliver fuldstændig auto-godkendt, sender vi ikke længere en e-mailnotifikation om, at der er et katalog til godkendelse. For kataloger hvor der er sat auto-godkendelse op, men hvor en eller flere varer ikke kan auto-godkendes, vil der fortsat blive sendt notifikation om katalog til godkendelse. Vi sender fortsat notifikation om katalog til godkendelse på de kataloger, hvor der ikke er sat auto-godkendelse op.

#### <span id="page-21-2"></span>**Transaktionslog**

Vi har tilføjet en række emner til rapporten *Systemhændelser*, så det nu er muligt at trække rapporter bl.a. over, hvornår hhv. skabeloner, aftaler og rammeaftaler er blevet oprettet, ændret og slettet, hvornår kataloger er blevet godkendt eller afvist, osv.

Ved at klikke på den lille pil til højre for feltet *Nøgle* får man en liste over de mulige hændelser, der kan vælges.

Phone: 70 60 58 20 [Support-form](https://mercell.atlassian.net/servicedesk/customer/portal/63) www.mercell.com

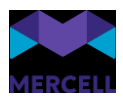

Vi har tilføjet følgende nøgler:

- Aftale oprettet
- Aftale ændret
- Aftale slettet
- Aftaleredigeringsrettigheder ændret
- Aftaleejer ændret
- Aftaledeling ændret
- Rammeaftale oprettet
- Rammeaftale ændret
- Rammeaftale slettet
- Redigeringsrettigheder til rammeaftale ændret
- Rammeaftaleejer ændret
- Skabelon oprettet
- Skabelon ændret
- Skabelon slettet
- Skabelonredigeringsrettigheder ændret
- Skabelonejer ændret
- Skabelondeling ændret
- Katalog opdateret
- Katalog godkendt
- Katalog afvist
- Kataloglinjer godkendt
- Kataloglinjer afvist
- Kataloglinjer autogodkendt
- Kataloggodkendelse udskudt
- Kataloggodkendelse planlagt
- Regel for automatisk godkendelse af katalog oprettet
- Katalogets automatiske godkendelsesregel er slettet
- Katalogets automatiske godkendelsesregel er opdateret

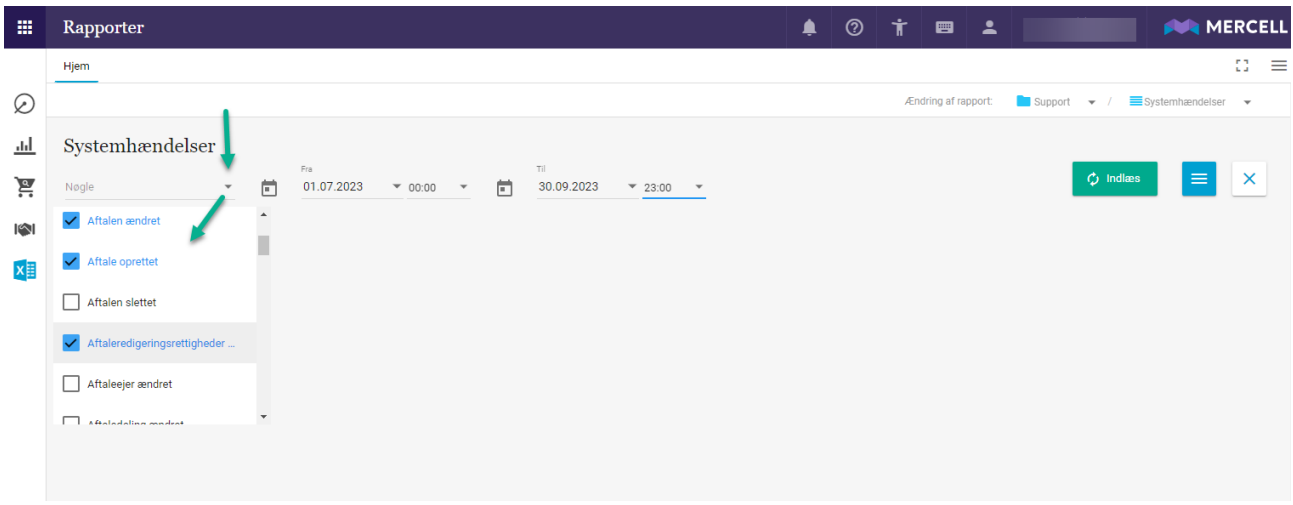

**Mercell A/S** Vesterbrogade 149, 1620 København V

Phone: 70 60 58 20 [Support-form](https://mercell.atlassian.net/servicedesk/customer/portal/63) www.mercell.com

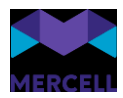

Når man har valgt hvilke hændelser, man vil inkludere i rapporten, trykker man *Indlæs*, og rapporten dannes.

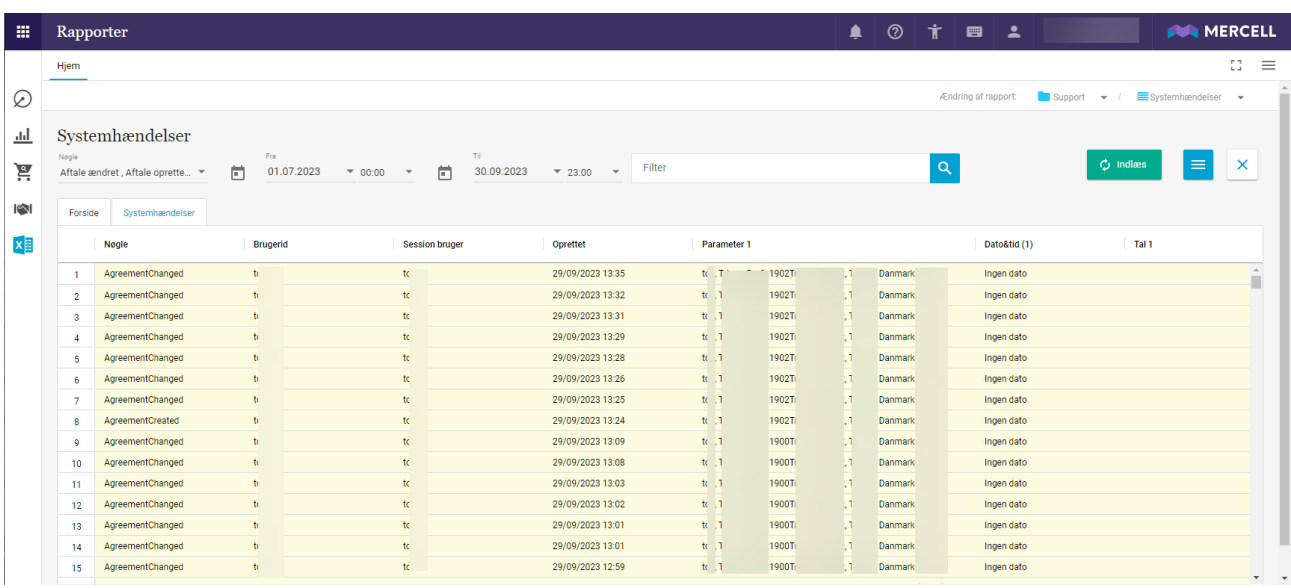

I kolonnen *Brugerid* vises id for den bruger, der reelt har foretaget handlingen. I kolonnen *Session bruger* kan der optræde et andet bruger-id, end hvad der står i *Brugerid*. Er dette tilfældet, så skyldes det, at brugeren i *Brugerid* har overtaget identitet for brugeren i *Session bruger*. Eksempelvis hvis Hans har overtaget Jespers identitet og ændret en aftale, så vil der stå Hans i *Brugerid* og Jesper i *Session bruger*.

#### <span id="page-23-0"></span>"Godkend/Afvis alle" viste fjernet fra katalogoversigt

Vi har fjernet knapperne *Godkend alle viste* og *Afvis alle viste* fra katalogoversigten for at gøre det sværere fejlagtigt at godkende/afvise samtlige kataloger, der ligger til behandling.

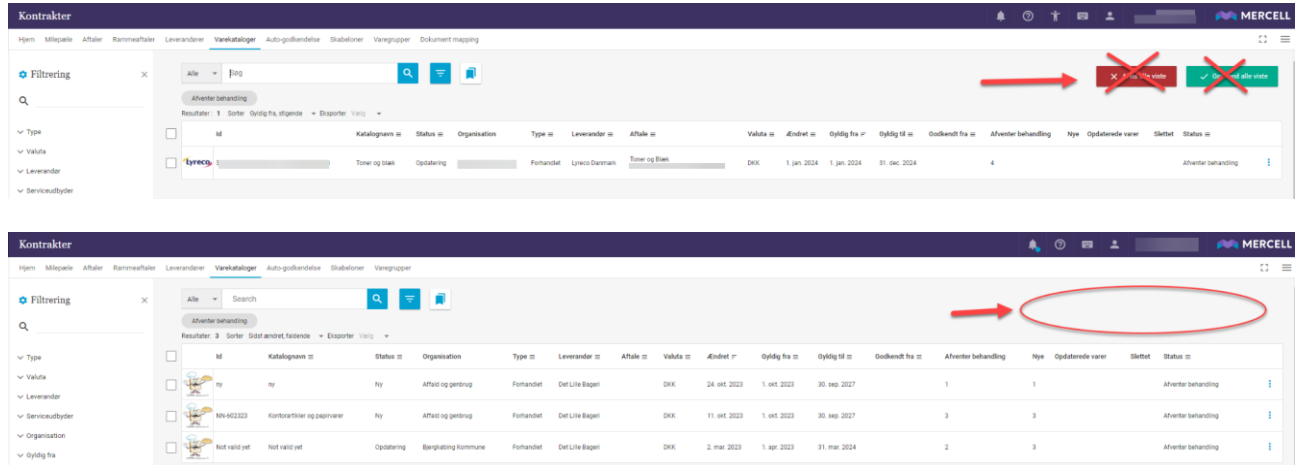

**Mercell A/S** Vesterbrogade 149, 1620 København V Phone: 70 60 58 20 [Support-form](https://mercell.atlassian.net/servicedesk/customer/portal/63) www.mercell.com

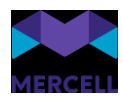

## <span id="page-24-0"></span>Forbedringer til Auto-godkendelse

#### <span id="page-24-1"></span>Godkend alle

Vi har tilføjet mulighed for at auto-godkende alle varer i et katalog. Vær opmærksom på, at dette vil godkende *samtlige* varer i det/de kataloger, som reglen anvendes på. Når man opretter en autogodkendelsesregel med indstillingen *Auto-godkend alle*, er det ikke muligt at anvende andre indstillinger i kombination med denne.

#### <span id="page-24-2"></span>Undtag slettede varer fra auto-godkendelse

Det er nu muligt at undtage slettede varer fra autogodkendelse, således at slettede varer vil blive lagt til *Afventer behandling.* 

Phone: 70 60 58 20 [Support-form](https://mercell.atlassian.net/servicedesk/customer/portal/63) www.mercell.com

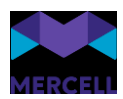

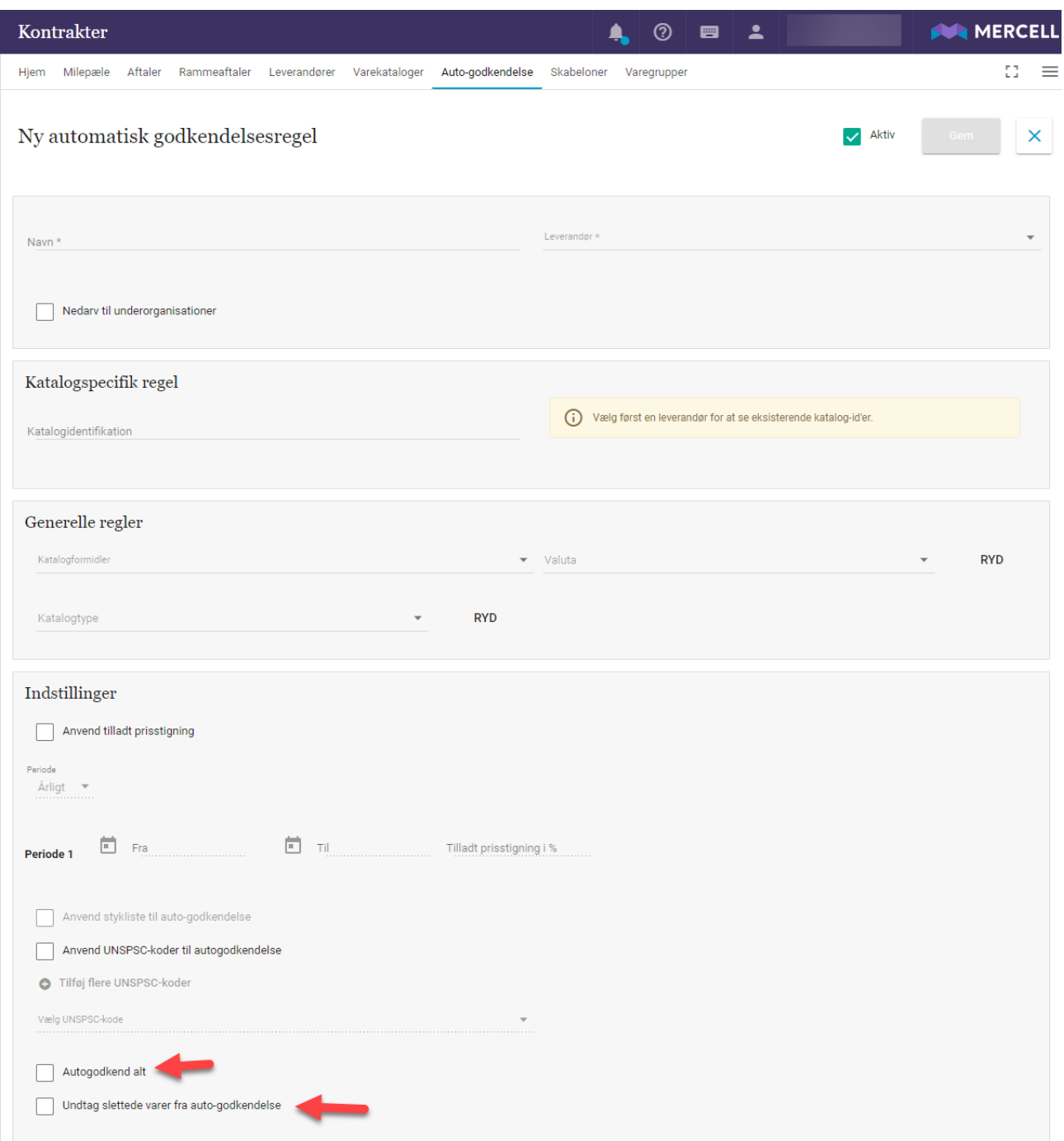

#### <span id="page-25-0"></span>Ny "tilstand" i katalogoversigt

Vi har lavet en forbedring i katalogoversigten, hvor vi nu introducerer tilstanden *Afventer autogodkendelse.* Før ville alle kataloger initialt have status *Afventer behandling*, også når de afventede auto-godkendelse, lige som man ville få en notifikation om, at der var kommet et katalog til godkendelse. Fremadrettet vil kataloger, der afventer auto-godkendelse få status *Afventer autogodkendelse*. I praksis vil det dog være yderst sjældent, at man ser denne tilstand. Hvis alle varer i kataloget auto-godkendes, vil man få en notifikation om, at kataloget er godkendt. Hvis der er

**Mercell A/S** Vesterbrogade 149, 1620 København V

Phone: 70 60 58 20 [Support-form](https://mercell.atlassian.net/servicedesk/customer/portal/63) www.mercell.com

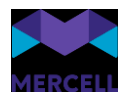

varer, der ikke kan auto-godkendes, vil man få en notifikation om, at der ligger et katalog til behandling.

### <span id="page-26-0"></span>Rettelse til rapporten Prisudvikling for varer

Vi har lavet en rettelse til rapporten *Prisudvikling for varer*, hvor enkelte kunder har oplevet udfordringer med at få prisudviklingen vist korrekt. Der er nu tilføjet datofiltre til rapporten, så det er muligt at afgrænse den periode, man ønsker at se prisudviklingen.

Phone: 70 60 58 20 [Support-form](https://mercell.atlassian.net/servicedesk/customer/portal/63) www.mercell.com

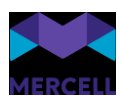

# <span id="page-27-0"></span>**Leverandørportal**

# <span id="page-27-1"></span>Forhåndsvisning af katalog

Det er nu muligt fra leverandørens side at vælge om man vil sende kataloget igennem til kunden, når det importeres. Vælger man ikke at sende kataloget, vil alligevel være muligt at se kataloget i leverandørportalens varesøgning, så man kan på forhånd kan se, hvordan kataloget kommer til at se ud hos kunden, og kan foretage ændringer ved ny import, inden man sender kataloget til kunden.

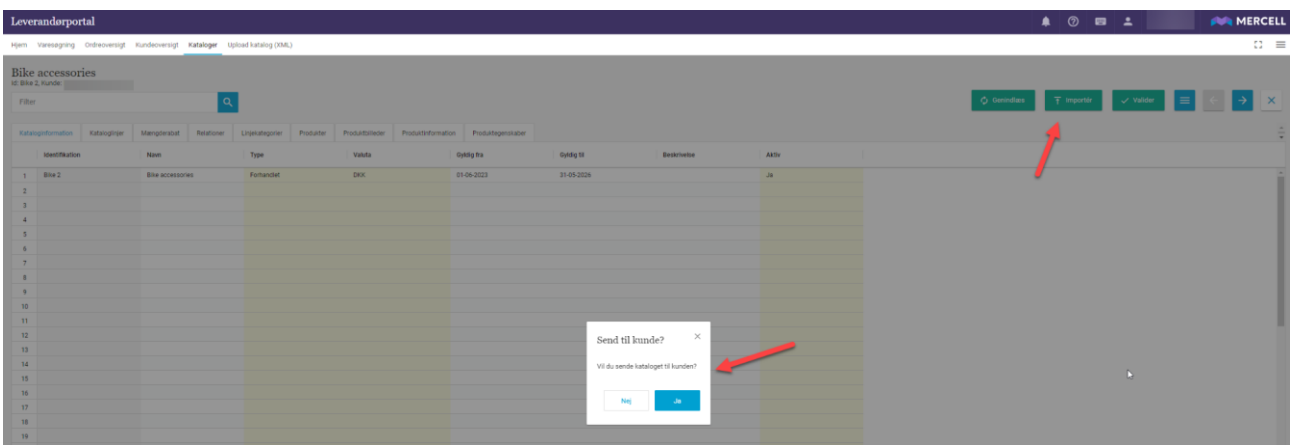

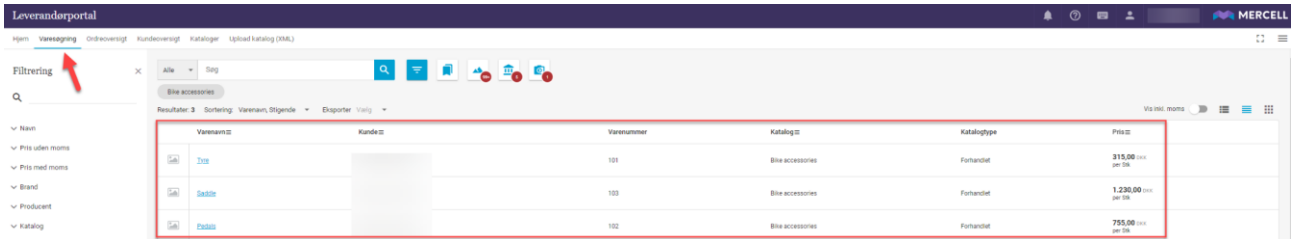

For kataloger, der ikke er sendt til kunden, vil det være muligt at vælge Send til kunde både fra den sekundære menu ud for det enkelte katalog, og ved at klikke på knappen Send til kunde inde i det enkelte katalog.

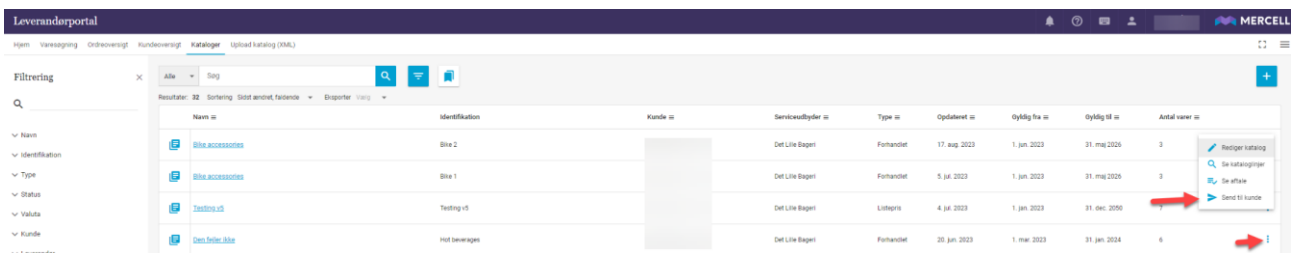

**Mercell A/S** Vesterbrogade 149, 1620 København V Phone: 70 60 58 20 [Support-form](https://mercell.atlassian.net/servicedesk/customer/portal/63) www.mercell.com

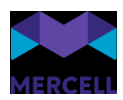

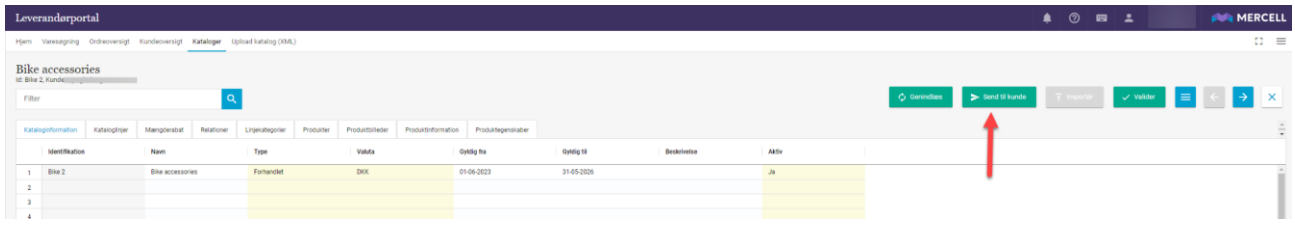

## <span id="page-28-0"></span>Validering af bl.a. katalog-id ved import

Vi har indført en validering ved import af Excel-filer til kataloger, så der nu valideres, om katalog-id, type og valuta i Excel-filen stemmer overens med, hvad der ligger i leverandørportalen. I dette eksempel forsøger vi at importere en Excel-fil, hvor der i Identifikation på leverandørportalen står "Bike 2", mens der i Excel-filens Identifikation står "Blomster".

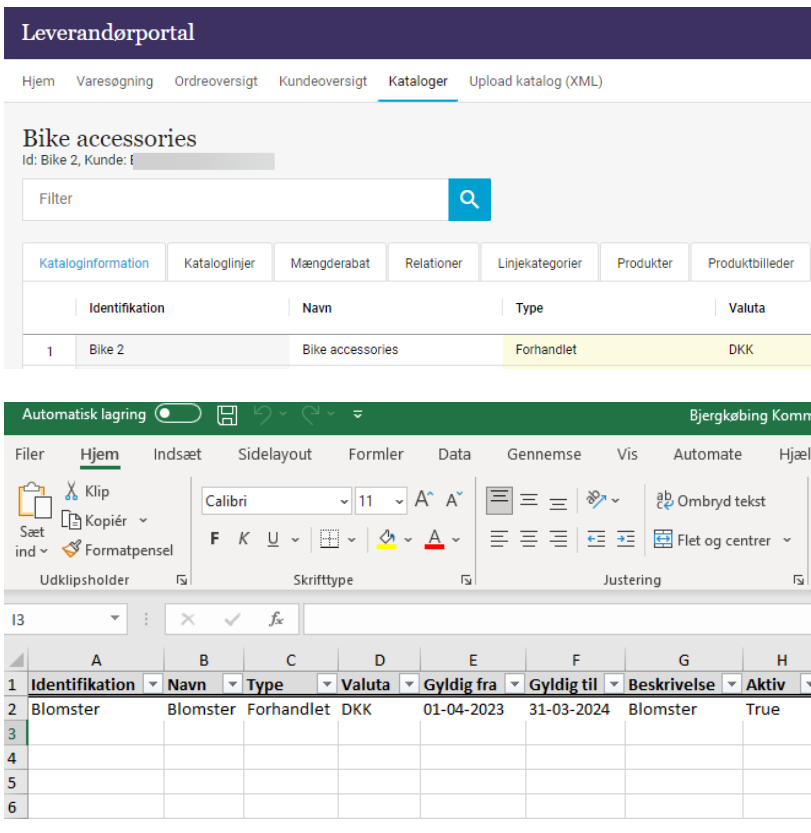

Phone: 70 60 58 20 [Support-form](https://mercell.atlassian.net/servicedesk/customer/portal/63) www.mercell.com

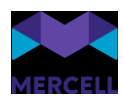

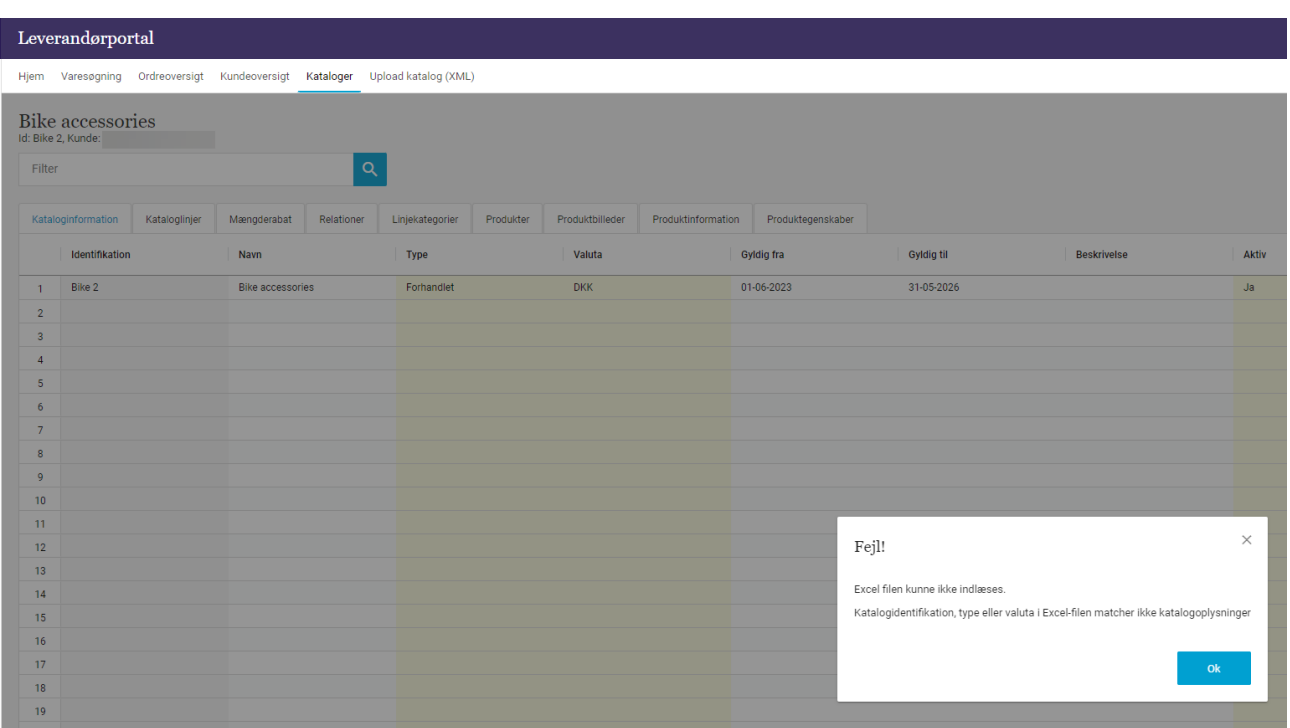

### <span id="page-29-0"></span>Angivelse af GTIN-numre i kataloger

GTIN-nummeret for den enkelte varelinje kan angives på to forskellige måder for leverandører, der indsender OIOUBL XML-filer:

AdditionalItemProperties Under AdditionalItemProperties kan leverandøren indsætte <name>ID</name> <value>[gtin-nummer]</value>

**SellerItemIdentification** 

I <ID> tagget under SellerItemIdentification, er det muligt for leverandørerne at angive eget GTINnummer for varen.

Det er derudover muligt for leverandører, der anvender Mercells Leverandørportal, at angive GTINnummer for en vare ved at udfylde felterne i fanen Produktinformationer på følgende måde:

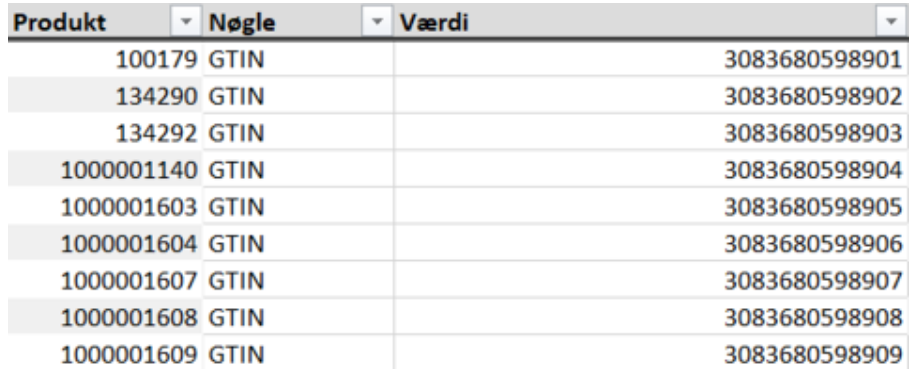

**Mercell A/S** Vesterbrogade 149, 1620 København V Phone: 70 60 58 20 [Support-form](https://mercell.atlassian.net/servicedesk/customer/portal/63) www.mercell.com

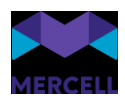

# <span id="page-30-0"></span>Rækkefølge af faner

Vi har byttet rundt på fanerne i katalogarket, så de nu ligger i en mere logisk rækkefølge; fanen *Produkter* kommer nu før fanen *Kataloglinjer*:

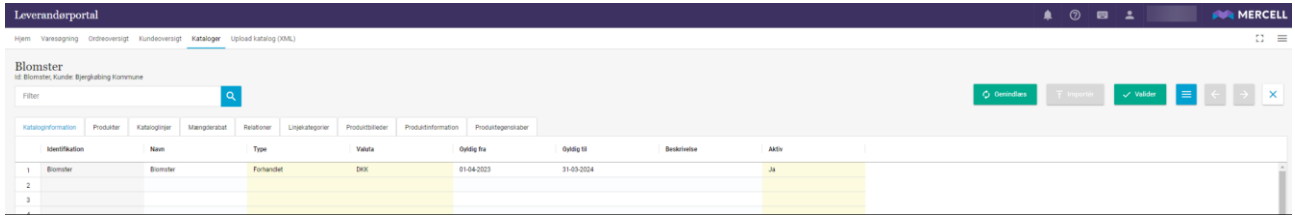

### <span id="page-30-1"></span>Mulighed for at slette rækker på faner i katalogarket

Det er nu muligt i flere forskellige faner i katalogarket at slette en række:

- Kataloglinjer
- Relationer
- Produktbilleder
- Produktinformation
- Produktegenskaber

Man kan f.eks. slette et produktbillede ved i fanen *Produktbilleder* at vælge "Ja" i kolonnen *Slet*:

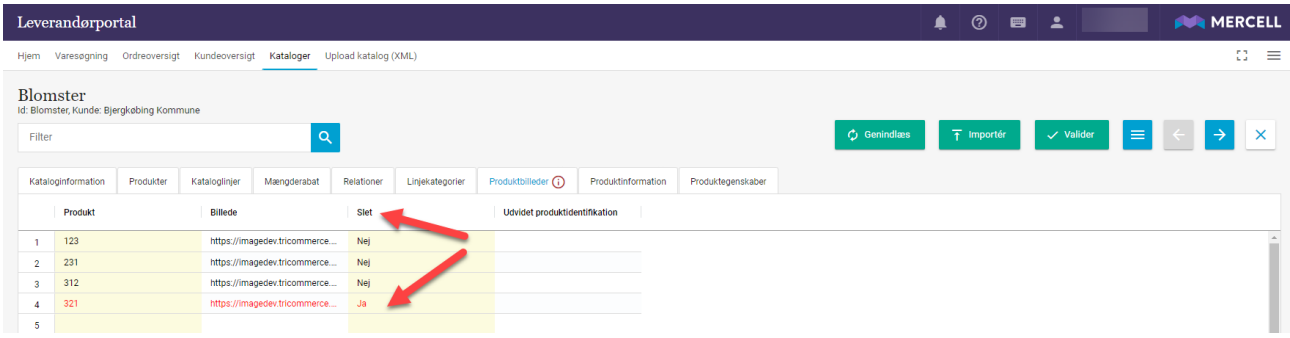

# <span id="page-30-2"></span>Fjernet kolonnen Katalog på fanen Kataloglinjer

På fanen *Kataloglinjer* har vi fjernet kolonnen *Katalog*, så man ikke længere for hver linje behøver at angive kataloget.

Phone: 70 60 58 20 [Support-form](https://mercell.atlassian.net/servicedesk/customer/portal/63) www.mercell.com

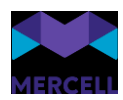

# <span id="page-31-0"></span>Ændringslog tilføjet til dokumentregler

Det er tilføjet lettere adgang til information om ændringer i opsætninger på dokumentregler. På detaljesiden for den pågældende regel er der tilføjet en historikknap.

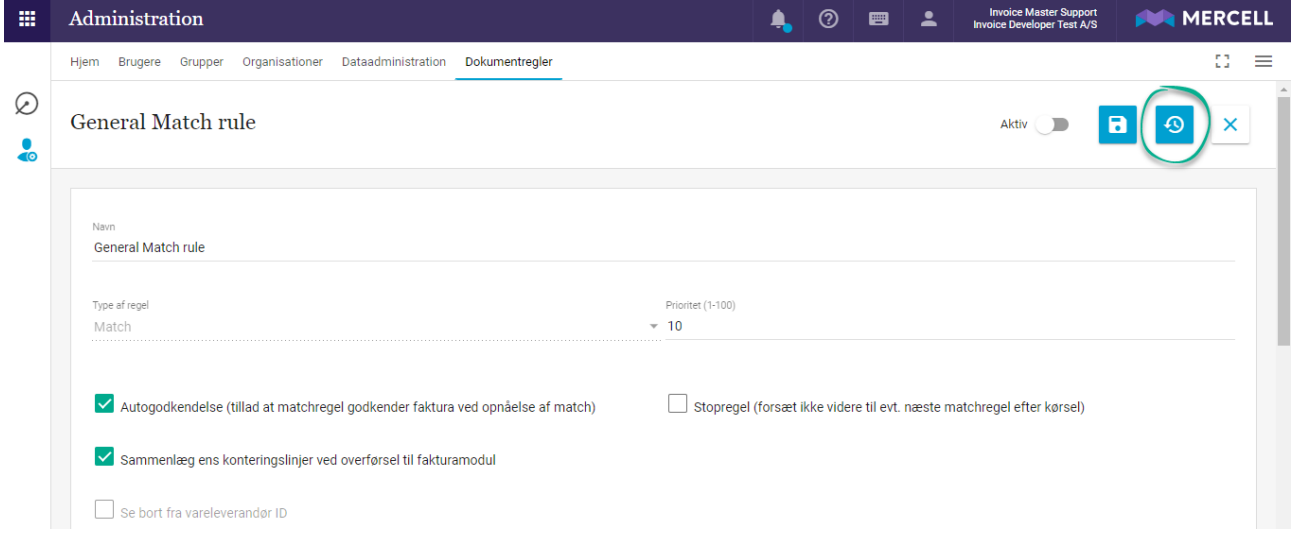

Når der klikkes på denne, fremkommer et historikpanel, hvori informationer om opdateringer på den pågældende dokumentregel fremkommer. Hvad er ændret, hvem har foretaget ændringer, og hvornår er ændringer foretaget.

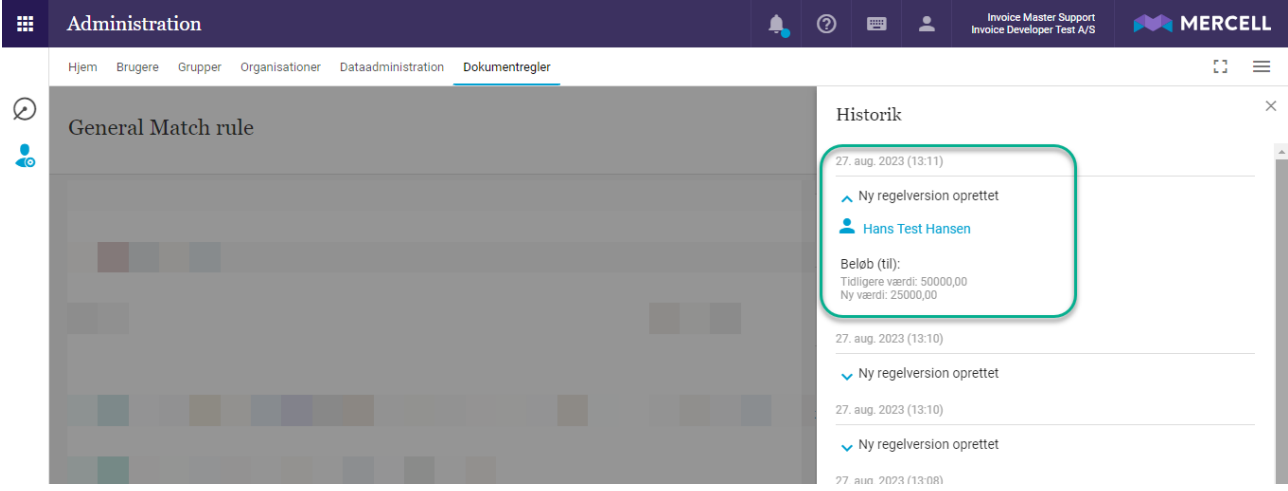

Phone: 70 60 58 20 [Support-form](https://mercell.atlassian.net/servicedesk/customer/portal/63) www.mercell.com

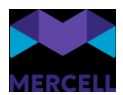

#### <span id="page-32-0"></span>Inkluder aktuelle dokumentregler fra underorganisationer til dokumentregeloversigt

Som bruger med adgang til dokumentregeloversigten, er det muligt at inkludere regler oprettet i underliggende organisationer - således at der ikke skal skiftes ned i disse for at kunne se dem.

Som standard er det stadig aktive regler i den aktuelle organisation (samt evt. nedarvede fra overliggende organisationer) som vises. Ved at klikke på det tilføjede flueben, inkluderes regler fra underliggende organisationer.

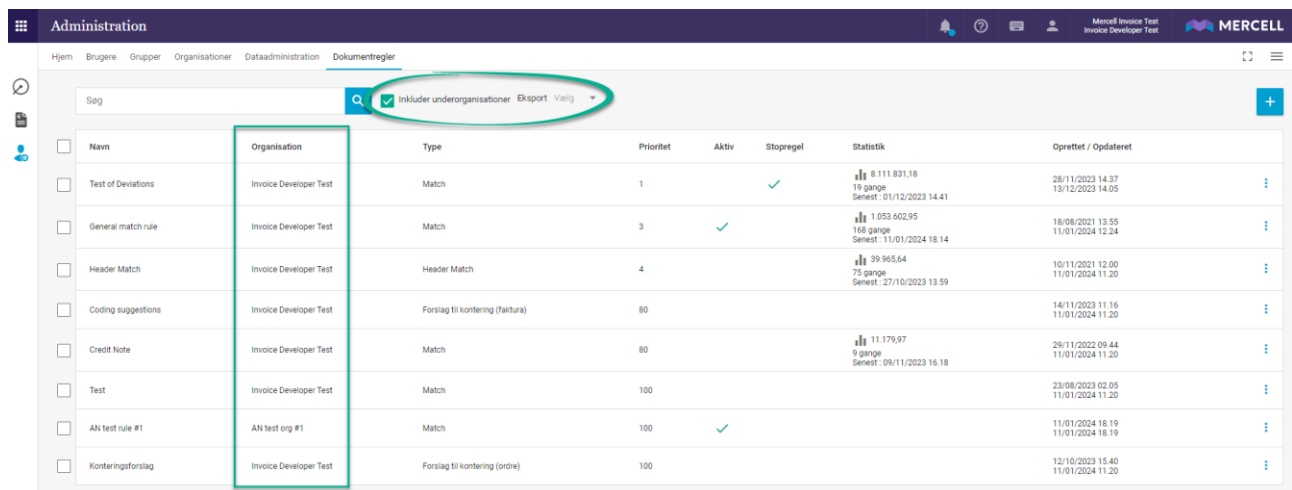

Det er ligeledes blevet muligt at eksportere fra denne søgevisning. Dette foretages ved at klikke på "Eksport"

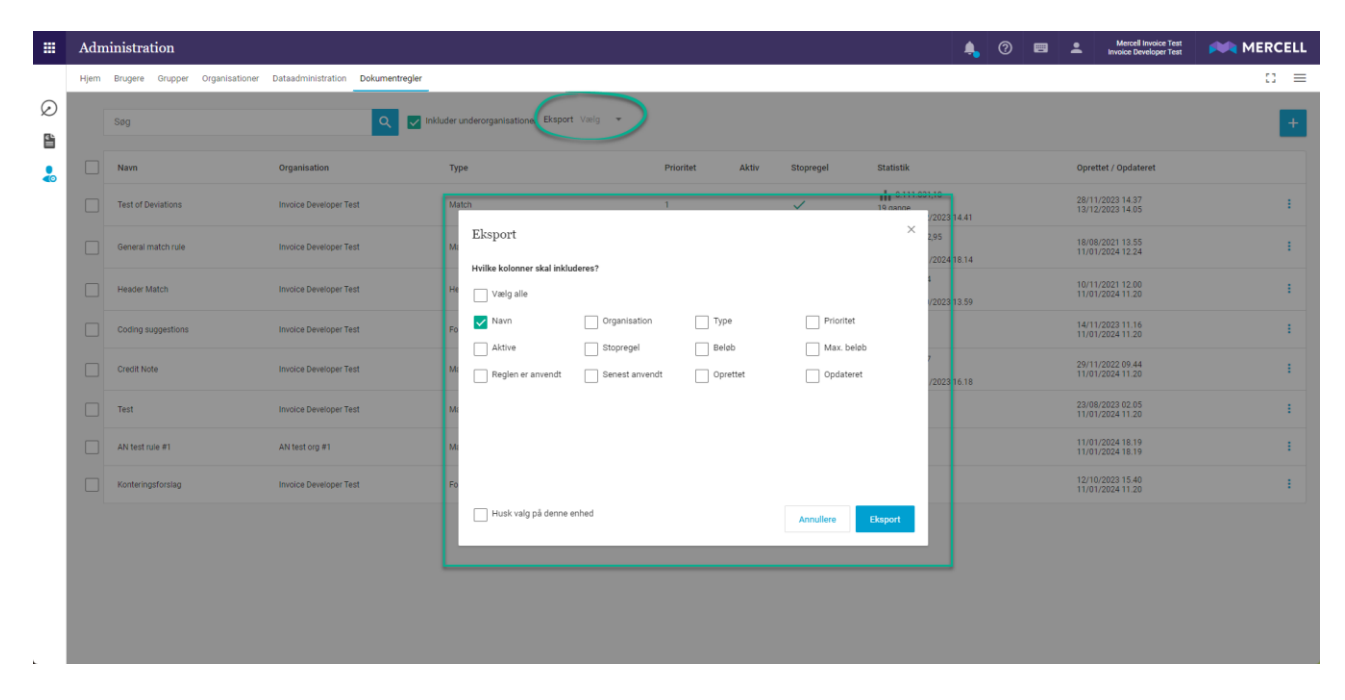

**Mercell A/S** Vesterbrogade 149, 1620 København V Phone: 70 60 58 20 [Support-form](https://mercell.atlassian.net/servicedesk/customer/portal/63) www.mercell.com

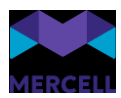

# <span id="page-33-0"></span>**IndFak-specifikke punkter**

<span id="page-33-1"></span>[IRD-8599] SKI aftale 50.80 Vejsalt mangler katalog <https://jira.miracle.dk/browse/IRD-8599>

Der var et problem med at importere et katalog fra en hollandsk leverandør. Dette er løst I releasen og kataloget bliver nu indlæst.

<span id="page-33-2"></span>[IRD-8504] Disponent forsvinder og der er fejl i visningen i flowet <https://jira.miracle.dk/browse/IRD-8504>

I nogle tilfælde blev brugeren der havde godkendt en ordre (disponenten) ikke vist i workflowet på ordren. Vi har rettet fejlen, så disponenten altid står korrekt på ordreworkflowet.

<span id="page-33-3"></span>[IRD-8469] Fejl i eksport af Aftaler til Excel <https://jira.miracle.dk/browse/IRD-8469>

En aftale kunne ikke eksporteres fra aftaleoversigten til Excel. Dette er rettet og aftalen kan nu eksporteres.

<span id="page-33-4"></span>[IRD-8327] Manuel match - Oversættelse mangler mange steder <https://jira.miracle.dk/browse/IRD-8327>

Det manglede oversættelser af sproget flere steder i match. Disse er nu tilføjet.

#### <span id="page-33-5"></span>[IRD-8300] Sideopsætning i match modulet forskydes medmindre man trykker F5 <https://jira.miracle.dk/browse/IRD-8300>

I et særligt scenarie, fik man en sideopsætning i matchmodulet som ikke svarede til det forventede. Dette er blevet undersøgt og udbedret, således at siden vises korrekt igen.

<span id="page-33-6"></span>[IRD-8364] IndFak – Rapportbestilling [https://jira.miracle.dk/browse/IRD-8364](https://jira.miracle.dk/browse/IRD-8364 )

#### **Forside**

Alle rapporter i rapportmodulet indeholder det vi kalder en "Forside". Forsiden indeholder oplysninger over følgende informationer:

- **Rapport navn**: Navn på rapporten
- **Aktiv organisation**: Den aktive organisation
- **Aktiv bruger**: Den bruger der har bestilt eller indlæst rapporten
- **Kørselstidspunkt**: Hvornår rapporten blev kørt
- **Valgt organisation**: Fra det organisationsniveau rapporten er kørt fra
- **Periode start:** Fra periode start
- **Periode slut:** Til periode slut

Phone: 70 60 58 20 [Support-form](https://mercell.atlassian.net/servicedesk/customer/portal/63) www.mercell.com

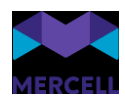

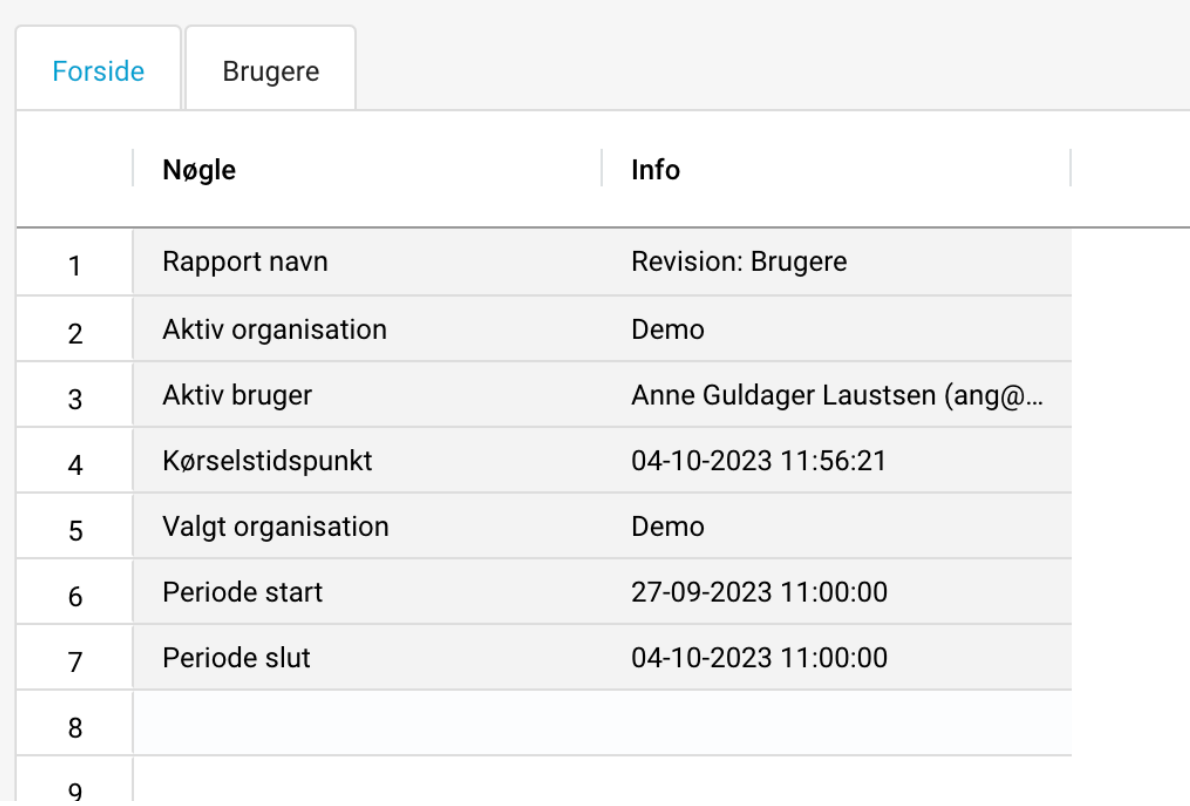

Forsiden figurerer nu, både når man foretager en rapportbestilling eller eksportér data til formaterne Excel, PDF og CSV.

### <span id="page-34-0"></span>[IRD-8384] Rapportadgang

#### <span id="page-34-1"></span><https://jira.miracle.dk/browse/IRD-8384>

Rollen "RejsUd: Lokal systemadministrator" giver nu adgang til Rapportmodulet.

#### <span id="page-34-2"></span>Brugersession timer ikke ud

I IndFak er der en 8 timers timeout periode, der gør at en bruger automatisk logges ud af løsningen efter 8 timers inaktivitet.

Vi har identificeret en fejl med notifikationer, der i enkelte tilfælde betød, at en bruger kunne være logget ind længere end forventet. Vi rettet denne fejl med releasen.

#### <span id="page-34-3"></span>[IRD-8612] Flere kunder oplever de ikke modtager beskeder på deres dashboard <https://jira.miracle.dk/browse/IRD-8612>

Flere kunder oplever, at de ikke modtager nye beskeder på Dashboardet. Denne udfordring er nu løst og burde ikke opstå igen.

#### <span id="page-34-4"></span>[IRD-7811] Mellemnavn fremkommer ikke i Revision: RejsUd Supplerende Info [https://jira.miracle.dk/browse/IRD-7811](https://jira.miracle.dk/browse/IRD-7811-)

Vi har fået et ønske om at tilføje mellemnavn i revisionsrapporten: RejsUd Supplerede info,

Phone: 70 60 58 20 [Support-form](https://mercell.atlassian.net/servicedesk/customer/portal/63) www.mercell.com

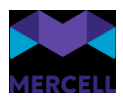

Dette er nu tilføjet.

#### <span id="page-35-0"></span>[IRD-8281] Mercell 93 Rapportbestilling fejler ved bestilling af Matchrevision [https://jira.miracle.dk/browse/IRD-8281](https://jira.miracle.dk/browse/IRD-8281-)

Vi fik meldinger om, at funktionaliteten rapportbestilling fejler ved bestilling af rapporten "Matchrevision". Fejlen er løst og det er muligt at bestille rapporten igen.

#### <span id="page-35-1"></span>[IRD-8282] Oversættelse mangler flere steder ved rapportbestilling [https://jira.miracle.dk/browse/IRD-8282](https://jira.miracle.dk/browse/IRD-8282-)

Efter at funktionaliteten Rapportbestilling blev lagt på Indfak2 blev vi gjort opmærksomme på, at funktionaliteten havde flere engelske termer, der ikke var oversat til dansk. Disse er nu oversat.

Phone: 70 60 58 20 [Support-form](https://mercell.atlassian.net/servicedesk/customer/portal/63) www.mercell.com